DUNISUL

**UNIVERSIDADE DO SUL DE SANTA CATARINA**

**REALIDADE VIRTUAL APLICADA NA ENGENHARIA**

> **Tubarão 2020**

## **IGOR PATRICIO PEREIRA**

## **REALIDADE VIRTUAL APLICADA NA ENGENHARIA**

Trabalho de Conclusão de Curso apresentado ao Curso de Engenharia Civil da Universidade do Sul de Santa Catarina como requisito parcial à obtenção do título de Engenheiro Civil.

Orientadora: Prof. Lucimara A. Schambeck Andrade, Ms.

Tubarão 2020

## **IGOR PATRICIO PEREIRA**

## **REALIDADE VIRTUAL APLICADA NA ENGENHARIA**

Este Trabalho de Conclusão de Curso foi julgado adequado à obtenção do título de Engenheiro Civil e aprovado em sua forma final pelo Curso de Engenharia Civil da Universidade do Sul de Santa Catarina.

Tubarão, 25 de Novembro de 2020.

Professora e orientadora Lucimara A. Schambeck Andrade, Ms. Universidade do Sul de Santa Catarina

\_\_\_\_\_\_\_\_\_\_\_\_\_\_\_\_\_\_\_\_\_\_\_\_\_\_\_\_\_\_\_\_\_\_\_\_\_\_\_\_\_\_\_\_\_\_\_\_\_\_\_\_\_\_

Prof. Rennan Medeiros, Ms. Universidade do Sul de Santa Catarina

\_\_\_\_\_\_\_\_\_\_\_\_\_\_\_\_\_\_\_\_\_\_\_\_\_\_\_\_\_\_\_\_\_\_\_\_\_\_\_\_\_\_\_\_\_\_\_\_\_\_\_\_\_\_

Prof. Gil Felix Madalena, Esp. Universidade do Sul de Santa Catarina

\_\_\_\_\_\_\_\_\_\_\_\_\_\_\_\_\_\_\_\_\_\_\_\_\_\_\_\_\_\_\_\_\_\_\_\_\_\_\_\_\_\_\_\_\_\_\_\_\_\_\_\_\_\_

#### **AGRADECIMENTOS**

Agradeço à minha família, por todo o apoio, amor, paciência e compreensão que sempre me dão.

Agradeço aos meus amigos e minha namorada, que sempre estiveram comigo me apoiando, dando confiança e forças para seguir em frente.

A todos os professores, por todo os conselhos e ajuda durante os meus estudos e elaboração do meu TCC.

"Não é quem eu sou por dentro e sim, o que eu faço é que me define" (Batman Begins).

#### **RESUMO**

Atualmente na área da engenharia e arquitetura, os projetos são apresentados para os clientes em planta baixa e algumas imagens em 3d, poucas empresas vão além desse tipo de apresentação. Nesse trabalho, o foco é a demonstração de um imóvel em realidade virtual com uma imersão parcial, onde o usuário pode alterar em tempo real as cores das paredes do imóvel e verificar as instalações elétricas. Para isso foi utilizado o software Unreal Engine 4, que é um motor gráfico criado para jogos, que possui muita qualidade visual e diferente de muitos outros programas, não precisa saber tanto de programação, pois possui um meio chamado blueprint, que é um script visual muito intuitivo. A UE4 realiza muito bem o objetivo do trabalho por não ser muito complexa e sua modelagem muito simples de fazer, com essa ferramenta pode-se desenvolver um projeto virtual de uma casa, com opção de serem visualizadas as instalações através de óculos de realidade virtual, tendo como resultado a imersão parcial à realidade virtual, estimulando o sentido visual do usuário.

Palavras-chave: Virtual. Arquitetura. Projetos.

#### **ABSTRACT**

Currently in engineering and architecture, projects are presented to customers in floor plans and some 3D images, few companies go beyond this type of presentation. In this work, the focus is the demonstration of a property in virtual reality with a partial immersion, where the user can change in real time the colors of the walls of the property and check the electrical installations. For that, Unreal Engine 4 software was used, which is a graphics engine created for games, which has a lot of visual quality and different from many other programs, you don't need to know so much about programming, because it has a medium called blueprint, which is a visual script very intuitive. The UE4 accomplishes the objective of the work very well because it is not very complex and its modeling is very simple to do, with this tool you can develop a virtual project of a house, with the option of viewing the installations through virtual reality glasses, resulting in partial immersion in virtual reality, stimulating the visual sense of the user.

Keywords: Virtual. Architecture. Projects.

## LISTA DE ILUSTRAÇÕES

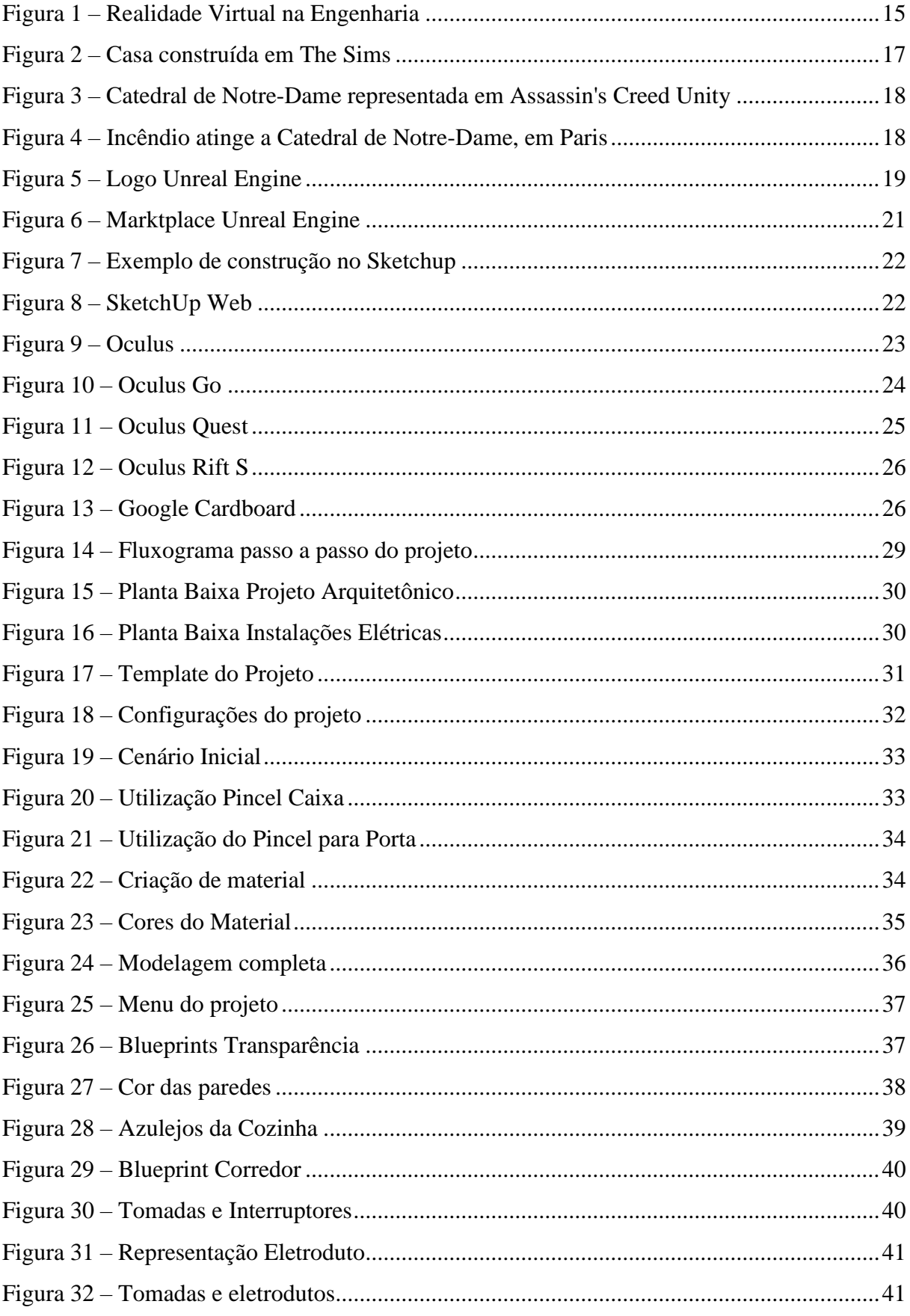

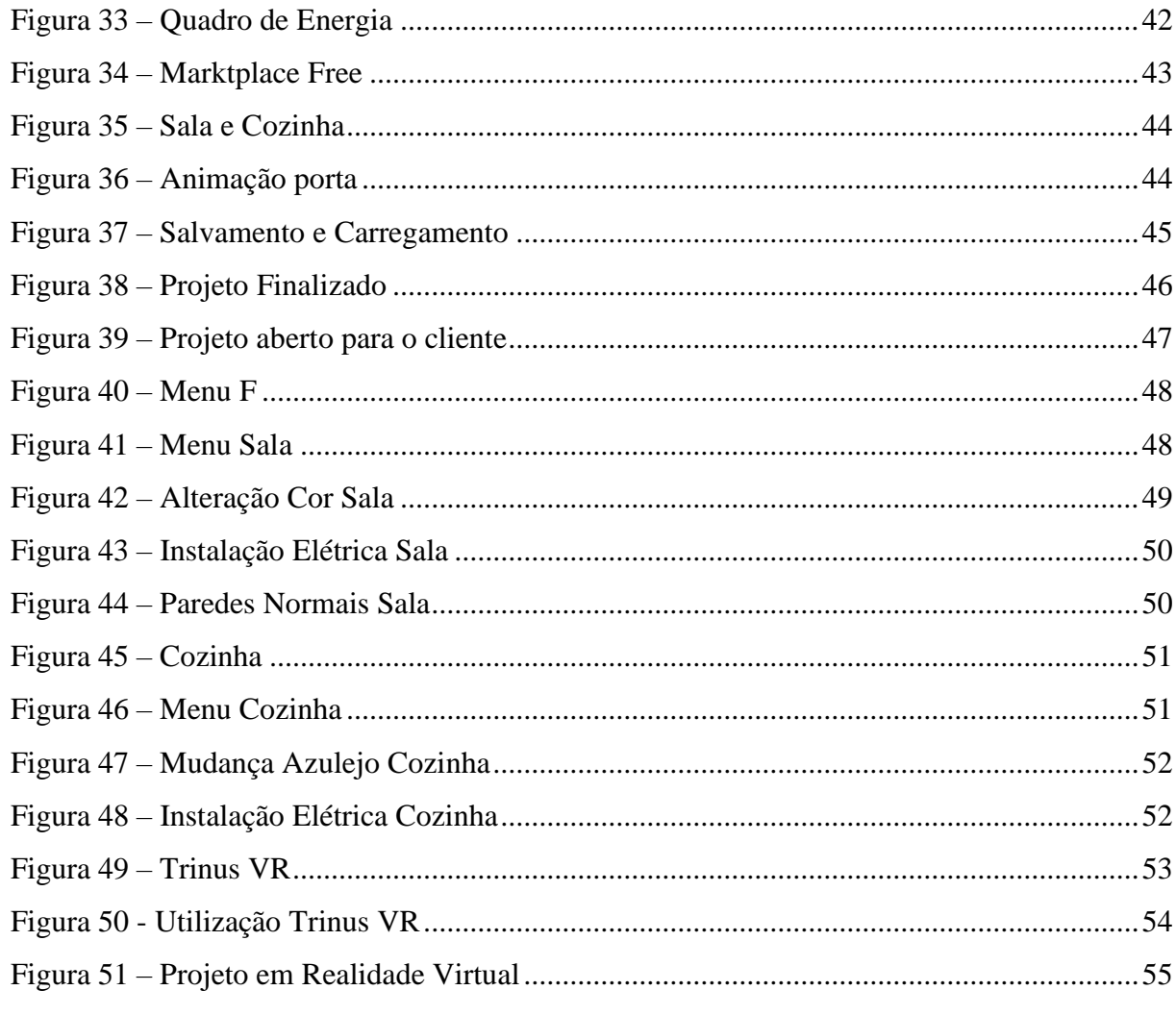

## **LISTA DE ABREVIATURAS E SIGLAS**

RV – Realidade Virtual VR – Virtual Reality HDRI – High Dynamic Range Imaging (Imagens de Grande Alcance Dinâmico) UE – Unreal Engine UE4 – Unreal Engine 4 AR – Realidade Aumentada MR – Realidade Mista

# **SUMÁRIO**

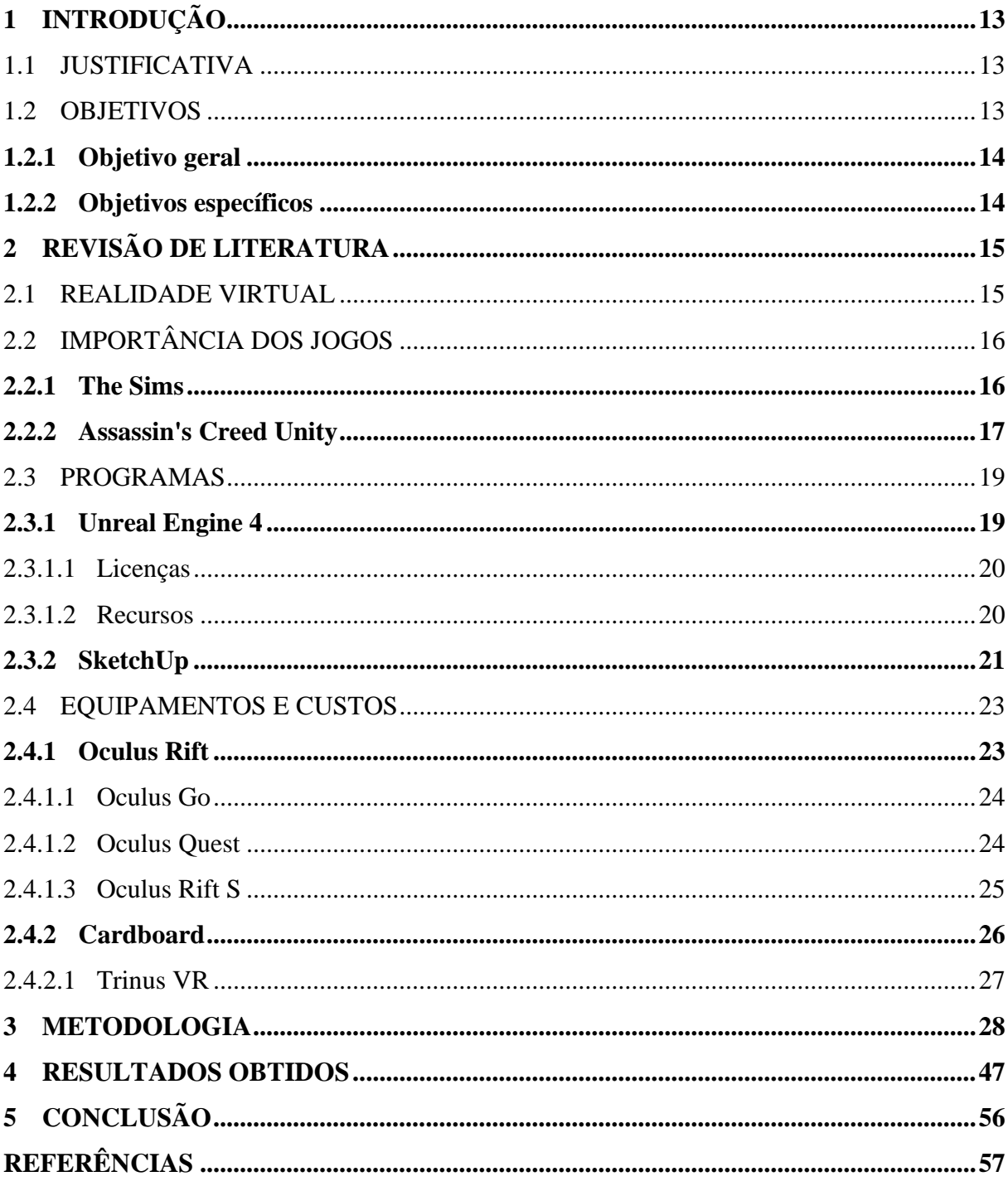

## <span id="page-11-0"></span>**1 INTRODUÇÃO**

O trabalho em desenvolvimento é muito importante para área da Arquitetura e Engenharias, pois tem o foco na utilização da **Realidade Virtual** em projetos, sendo um grande avanço tecnológico nestas áreas.

Hoje em dia, os projetos são apresentados em plantas, pouquíssimas são as empresas que conseguem utilizar algo semelhante a essa tecnologia para apresentar aos clientes o imóvel em realidade virtual.

Aos poucos, isso vem sendo utilizado no mundo, a ideia da aplicação na Arquitetura e Engenharia é relativamente nova, até poucos anos atrás não havia nada em relação a esse tema.

Até hoje não foi encontrado um projeto que mostre todos os projetos como instalação elétrica, instalações hidrossanitárias ao cliente desenvolvido com interação total ao imóvel em 3D.

#### <span id="page-11-1"></span>1.1 JUSTIFICATIVA

Muitos engenheiros civis trabalham na área de projetos, fazendo plantas baixas e usando softwares em 3d para representação o imóvel, porém o software a ser utilizado neste trabalho vai além, pois é utilizado na criação de jogos.

Os profissionais devem sempre estar em busca de novas tecnologias para seus trabalhos, ferramentas de vídeo games oferecem uma diversidade e uma possibilidade completamente nova de representação de projetos.

A importância disso é facilitar a visualização de uma obra, além disso mostrar ao cliente como ficará o imóvel com os próprios olhos, que ele possa entrar no imóvel mesmo antes de estar pronto.

#### <span id="page-11-2"></span>1.2 OBJETIVOS

Para intensificar a apresentação de projetos, tanto arquitetônicos quanto qualquer outro, a realidade virtual pode dar uma nova visão, tanto aos engenheiros, quanto ao cliente que tem suas dúvidas em relação ao seu imóvel.

Com a realidade virtual, os usuários estarão dentro de um ambiente virtual feito por um computador, onde pode-se realizar qualquer simulação, como construções que ainda não saíram da planta, vídeos mais realistas, pois o usuário estará dentro de um ambiente virtual, como se estivesse vivenciando aquilo.

## <span id="page-12-0"></span>**1.2.1 Objetivo geral**

Desenvolver um projeto virtual de uma casa, com opção de poder serem visualizadas as instalações elétricas através de óculos de realidade virtual.

#### <span id="page-12-1"></span>**1.2.2 Objetivos específicos**

Desenvolver um projeto em 3d de uma casa, através do software Unreal Engine. Projetar no as instalações elétricas.

Apresentar via óculos de realidade virtual o projeto final.

## <span id="page-13-1"></span>**2 REVISÃO DE LITERATURA**

Uma boa apresentação de um projeto é essencial para a execução de uma obra, pois o cliente precisa ter certeza se o projeto corresponde as suas expectativas.

A tecnologia atualmente é capaz de dar acesso a realidades alternativas e a ambientes virtuais, induzindo efeitos visuais e sonoros, permitindo total imersão no ambiente simulado virtualmente. Essa é a principal função da Realidade Virtual, que será aplicada para dar vida ao projeto do trabalho.

## <span id="page-13-2"></span>2.1 REALIDADE VIRTUAL

Realidade virtual (RV ou VR) é, um ambiente virtual, criado por um sistema computacional onde a pessoa pode se inserir como se estivesse mesmo ali. O usuário pode interagir ou não com o que vê ao seu redor, dependendo das possibilidades do sistema utilizado (TORI; HOUNSELL, 2018).

Na figura 1, temos uma imagem que representa diretamente o projeto proposto, que é uma pessoa dentro de um projeto virtual.

<span id="page-13-0"></span>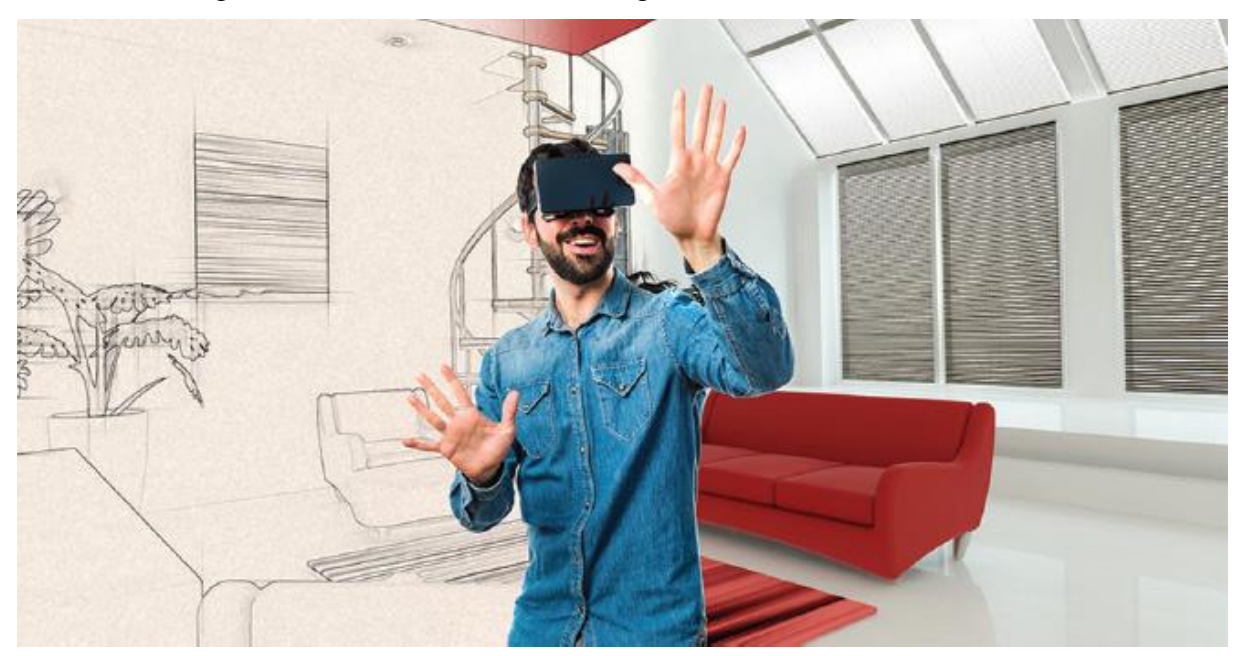

Figura 1 – Realidade Virtual na Engenharia

Atualmente, é possível encontrar software e hardware de baixo custo para o desenvolvimento de aplicações baseadas nesta tecnologia, que permite simular situações reais

Fonte: LIMA, Luciano (2018)

em um computador, podendo levar o usuário à sensação de **estar em outro lugar** (MACHADO, 1995).

A percepção visual é o sentido primário, porém para ter uma completa imersão, devem ser estimulados os outros sentidos, como o retorno auditivo, o tato e a força de reação (TORI; HOUNSELL, 2018).

O mundo virtual oferece novas formas de interpretação, pois nesse meio, é possível criar, recriar e manipular tudo (SANTOS, 2001).

A imersão é um fator importante para entender os ambientes virtuais, pois o computador cria um local simulado, onde o usuário deve se sentir realmente no ambiente (SANTOS NETO et al., 2016).

## <span id="page-14-0"></span>2.2 IMPORTÂNCIA DOS JOGOS

Atualmente existem diversos jogos voltados para a arquitetura e engenharia, com construção de edifício, pontes e cidades.

Muitos jogos inspiram as pessoas em suas profissões e tentam até mesmo realizar sonhos. Alguns games também retratam fatos históricos, com a arquitetura de sua devida época. Nos itens abaixo serão apresentados alguns desses jogos.

#### <span id="page-14-1"></span>**2.2.1 The Sims**

Como é o exemplo do jogo **The Sims**, (figura 2) originalmente foi criado para ser um jogo de simulação de arquitetura apenas com foco na criação de casas, ele foi um dos jogos pioneiros do tipo.

<span id="page-15-0"></span>

Figura 2 – Casa construída em The Sims

Fonte: PORTAL 44 ARQUITETURA (2016).

Hoje em dia o jogo conta com uma variedade de construções, inúmeros móveis para os jogadores construírem a casa dos sonhos (EA GAMES, s.d.).

Como dito anteriormente, o jogo inicialmente seria uma simulação de arquitetura, porém se transformou em um simulador de vida, pois no jogo o jogador cuida de uma família, fazendo cada personagem trabalhar, comer, dormir, fazer atividades (44 ARQUITETURA, 2016)

Na comunidade online do jogo, é possível divulgar suas obras, existem casas sustentáveis, modernas, clássicas, mostrando muitas edificações baseadas na realidade, e muitas da realidade baseadas no jogo (EA GAMES, s.d.).

#### <span id="page-15-1"></span>**2.2.2 Assassin's Creed Unity**

O jogo se passa em Paris, 1789, durante a Revolução Francesa, sendo um jogo de ação e aventura (UBISOFT, 2014).

A importância para a arquitetura se trata na qualidade das construções, o ambiente da franquia desse jogo sempre foi muito bem detalhado, os criadores são bem perfeccionistas, com muita atenção para retratar os cenários de suas épocas, conforme pode ser visto na figura 3 (SPORTV, 2019).

Na figura 3, pode ser visto a Catedral do jogo Assassin's Creed Unity.

<span id="page-16-0"></span>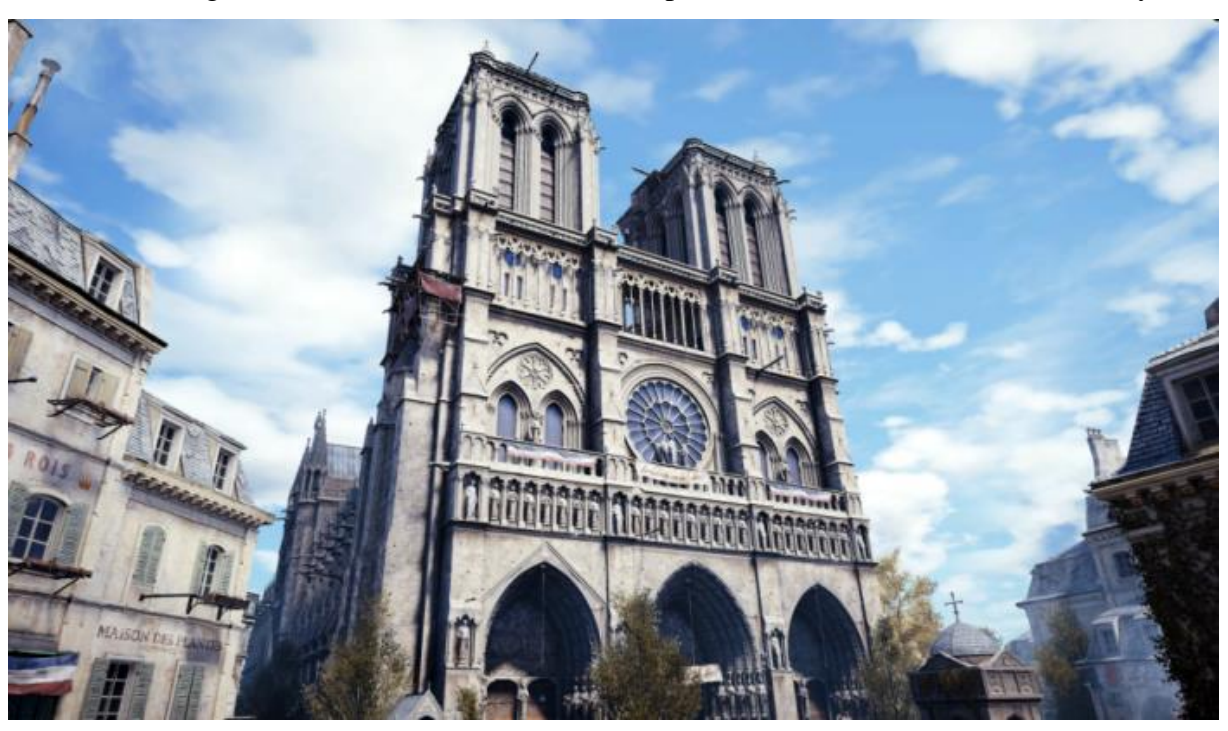

Figura 3 – Catedral de Notre-Dame representada em Assassin's Creed Unity

Fonte: Tecnoblog (2019)

Em 2019, conforme figura 4, houve um grande incêndio em Paris, na Catedral de Notre-Dame, ela estava passando por uma restauração na época (G1 Globo, 2019).

<span id="page-16-1"></span>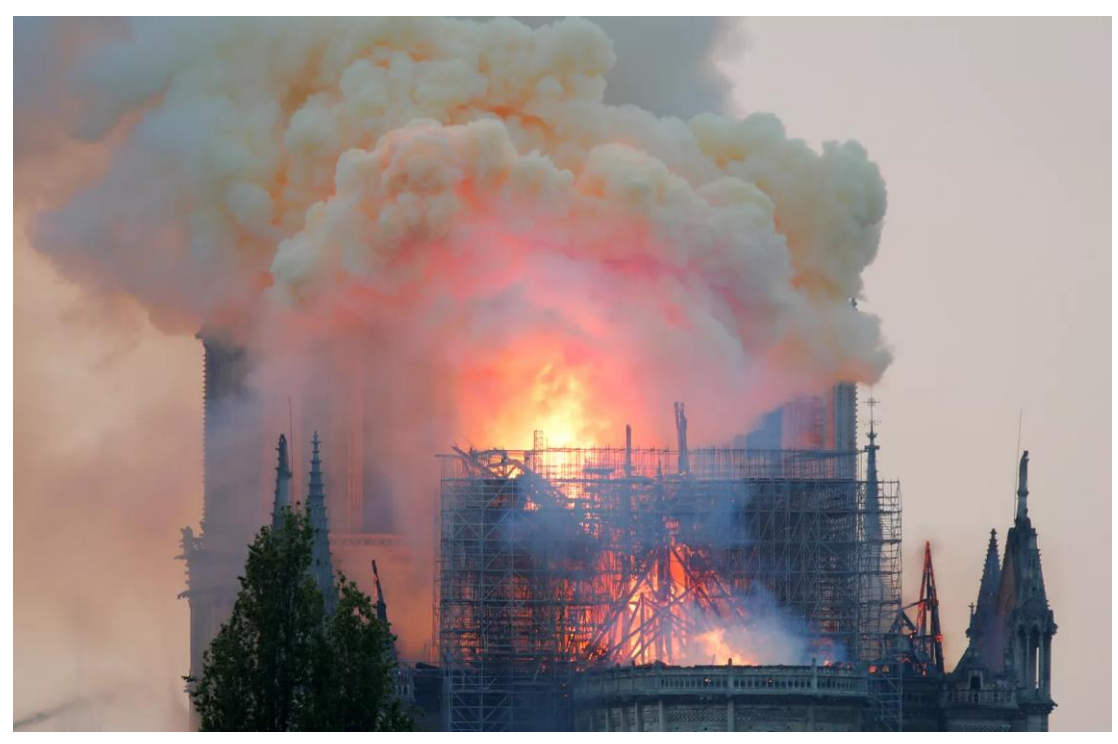

Figura 4 – Incêndio atinge a Catedral de Notre-Dame, em Paris

Fonte: G1 Globo (2019)

A artista Caroline Miousse, de Assassin's Creed Unity, disse que a representação do monumento ficou tão fiel que ela será peça importante na reconstrução. Também falou com o The Verge e contou que passou anos trabalhando nos detalhes do edifício. Ela se focou muito nas fotos para tentar acertar a arquitetura come perfeição, e trabalhou com artistas de textura para se certificar de que cada tijolo fosse como deveria ser. (OLHAR DIGITAL, 2019).

Para a reconstrução desse monumento histórico, o jogo pode ser um auxílio para cada detalhe a ser construído, pois pode ser visto como uma réplica 3D dessa obra.

#### <span id="page-17-1"></span>2.3 PROGRAMAS

O software principal é a Unreal Engine 4, que é um motor gráfico utilizado para realizar toda a ação e animação dentro do projeto.

Para a construção de uma casa, pode ser utilizado tanto a Unreal, que trabalha como medida principal em centímetros, quanto outro programa de modelagem 3d como o SketchUp, onde muitos engenheiros e arquitetos são familiarizados e que pode ser importado.

A seguir serão apresentados esses softwares.

## <span id="page-17-2"></span>**2.3.1 Unreal Engine 4**

Unreal Engine (figura 5) é um mecanismo e editor de ponta em tempo real que apresenta renderização fotorrealista, física e efeitos dinâmicos, animação realista, tradução robusta de dados e muito mais em uma plataforma aberta e extensível (UNREAL ENGINE, s.d.).

<span id="page-17-0"></span>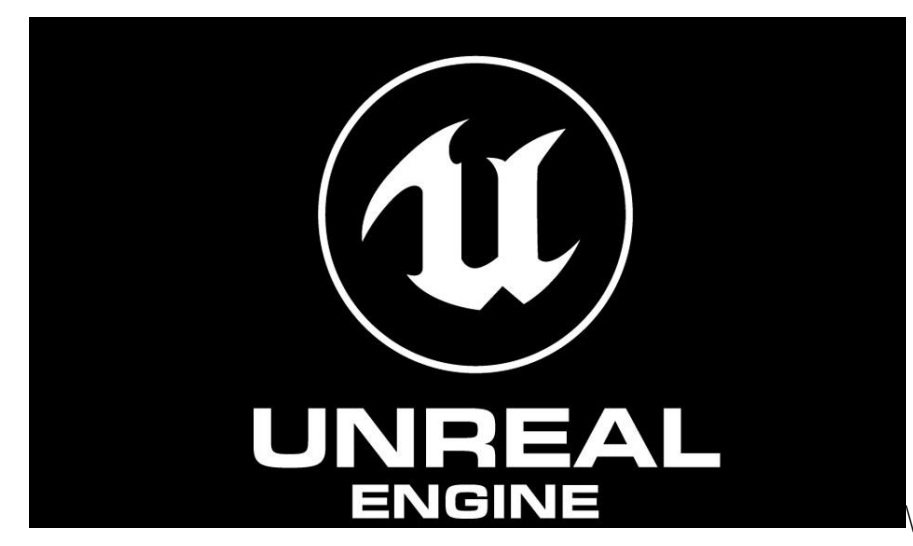

Figura 5 – Logo Unreal Engine

Fonte: Unreal Engine 4 (s.d.)

A UE4 é um conjunto completo de ferramentas de desenvolvimento para quem trabalha com tecnologia em tempo real. Desde visualizações de projetos, experiências cinematográficas e até jogos de alta qualidade em PC, console, dispositivos móveis, VR e AR (UNREAL ENGINE, s.d).

#### <span id="page-18-0"></span>2.3.1.1 Licenças

Para este software são disponibilizados dois tipos de licenças: licença de publicação e licença de criadores.

A licença de publicação é grátis, porém é pago 5% do lucro caso faça sucesso (acima de um milhão de dólares). Para desenvolvedores de jogos e outros criadores que desejam gerar receita com produtos interativos prontos para uso, e para estudantes e educadores (UNREAL ENGINE, s.d.).

A licença de criadores é 100% grátis. Para criadores de setores fora dos jogos, trabalhando em projetos internos e gratuitos, aplicativos personalizados e conteúdo linear, e para estudantes e educadores (UNREAL ENGINE, s.d.).

<span id="page-18-1"></span>2.3.1.2 Recursos

É possível criar automaticamente enormes ambientes externos com diferentes tipos de grama, flores, pequenas pedras ou sua malha de escolha usando a ferramenta Grass e criar vastas florestas preenchidas com muitos tipos diferentes de árvores e escovas com a Ferramenta de folhagem processual que simula como uma floresta cresce ao longo dos anos (UNREAL ENGINE, s.d.).

Há recursos visuais com qualidade de Hollywood prontos para usar na Unreal Engine. Os efeitos incluem sombras suaves dinâmicas das luzes da área e luz rastreada por raios das claraboias HDRI (UNREAL ENGINE, s.d.).

Chaos é o sistema de física de alta performance. Com o recurso destruição do caos, pode fraturar, quebrar e demolir cenas em grande escala com qualidade cinematográfica, com níveis sem precedentes de controle artístico. Também suporta dinâmica de malha estática, tecidos, cabelos e animação de corpo rígido para itens pendurados, como rabos de cavalo, e é integrado para efeitos secundários, como poeira e fumaça (UNREAL ENGINE, s.d.).

Com o script visual Blueprint, é possível criar protótipos e enviar rapidamente conteúdo interativo sem tocar em uma linha de código. Usando o Blueprints para criar comportamentos e interações com objetos, modificar interfaces do usuário, ajustar controles de entrada e muito mais (UNREAL ENGINE, s.d).

Com a Unreal Engine também é possível criar experiências de realidade virtual (VR), realidade aumentada (AR) e realidade mista (MR) em alta qualidade graças à integração nativa com as plataformas mais populares (UNREAL ENGINE, s.d.).

A Marketplace é a loja virtual, que possui milhares de ativos e plug-ins de alta qualidade para acelerar a produção e trazer novas funcionalidades ao trabalho, sendo boa parte pagos. É possível adquirir novos ambientes, personagens, animações, texturas, adereços, efeitos sonoros e visuais, faixas de música, Blueprints, plugins de integração, ferramentas complementares e kits iniciais completos (UNREAL ENGINE, s.d.).

<span id="page-19-0"></span>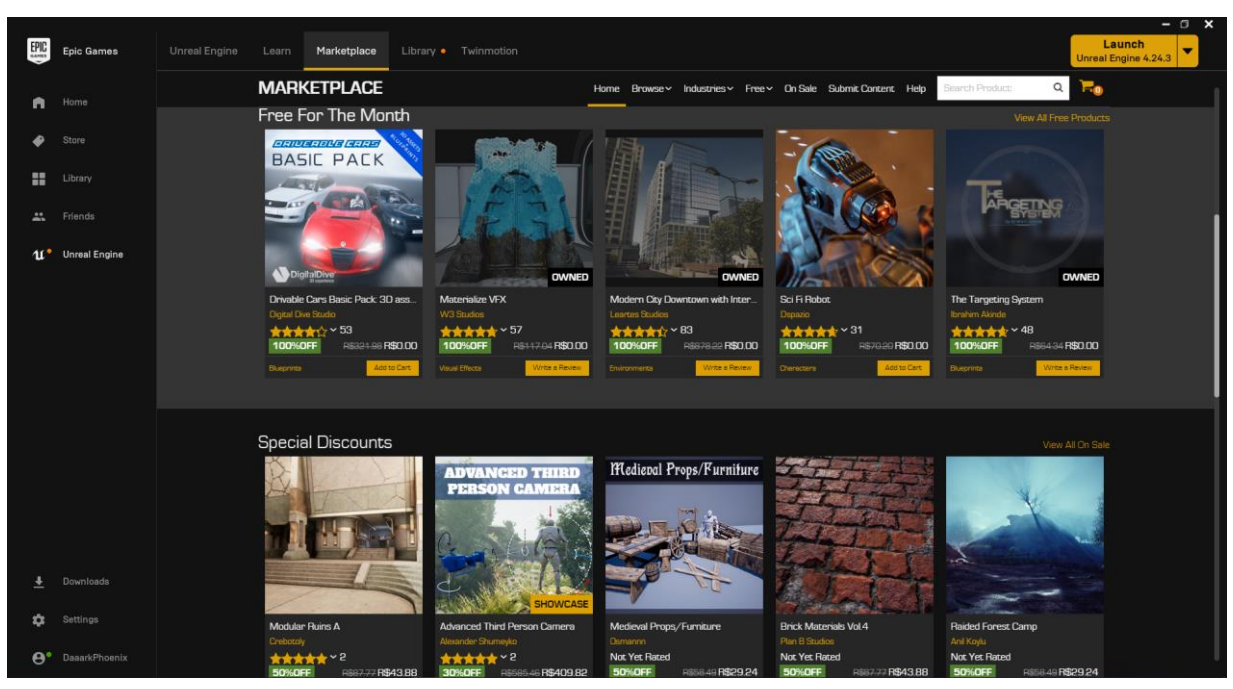

Figura 6 – Marktplace Unreal Engine

Fonte: Unreal Engine 4 (s.d)

A própria Unreal Engine disponibiliza vários templates, como personagens, ambientes de exemplos e objetos que ajudarão a acelerar os projetos em menos tempo (UNREAL ENGINE, s.d.).

## <span id="page-19-1"></span>**2.3.2 SketchUp**

O SketchUp é um modelador 3d, muito utilizado para o desenvolvimento de projetos em 3d, nele é possível criar ambientes em questão de horas (VIVA DECORA, 2019).

<span id="page-20-0"></span>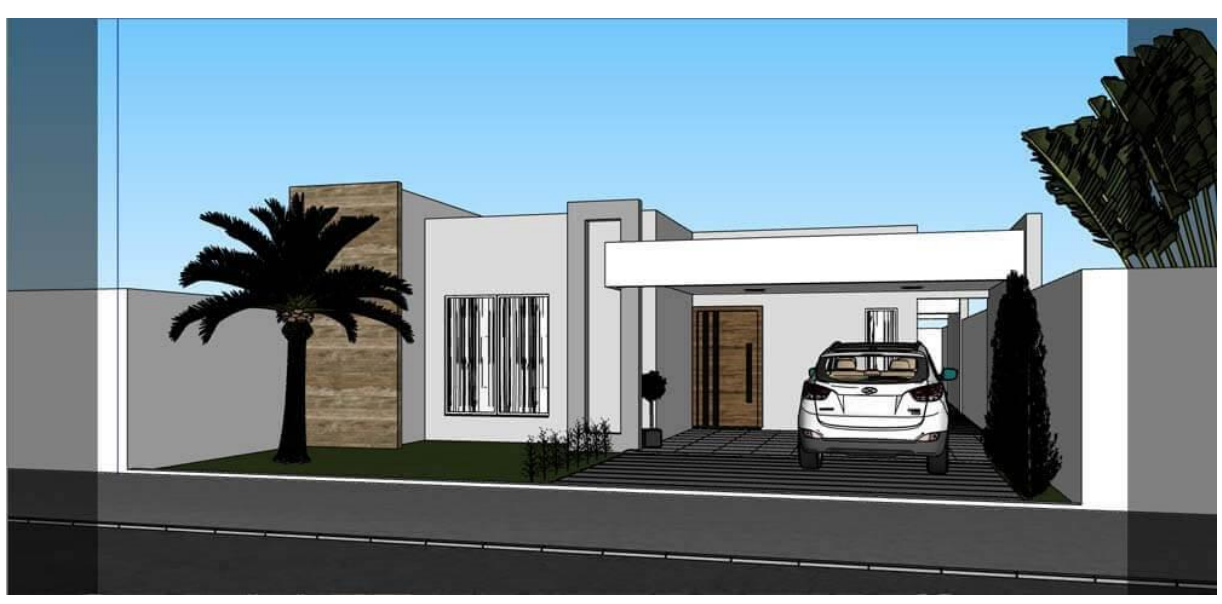

Figura 7 – Exemplo de construção no Sketchup

Fonte: Amaral, Leandro (2020).

O software apresenta funcionalidades simples, que com a prática podem levar a excelentes resultados (figura 7), em uma maquete virtual para apresentações (AMARAL, 2020).

Um dos seus diferenciais para outros programas de modelagem, está em sua facilidade e em seus recursos, como a geolocalização, que permite o posicionamento de seu projeto em um local exato onde será construído no mapa (AMARAL, 2020).

O SketchUp possui uma versão via web (figura 8), totalmente gratuita para ser utilizada nos navegadores (SketchUp, s.d.).

<span id="page-20-1"></span>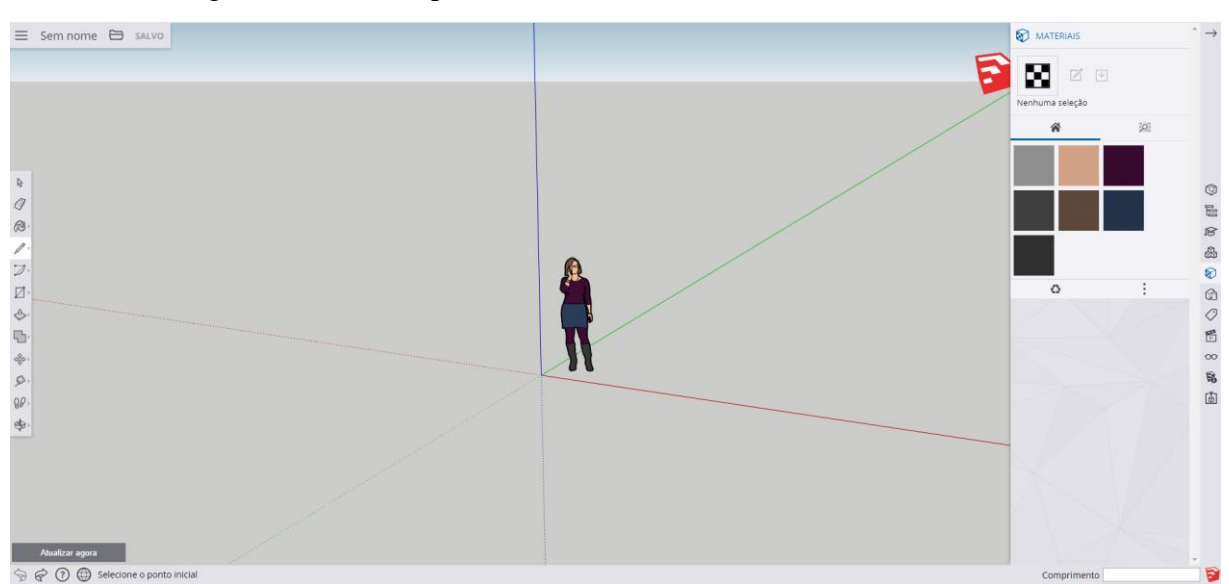

Figura 8 – SketchUp Web

Fonte: Autor, 2020

#### <span id="page-21-1"></span>2.4 EQUIPAMENTOS E CUSTOS

Para a utilização de realidade virtual, o equipamento mais comum atualmente é o Oculus Rift.

Devido ao elevado custo, há também o cardboard, que é muito mais barato, porém tem a qualidade inferior e necessita de algum programa para sua utilização.

Abaixo será especificado cada equipamento e seu custo.

#### <span id="page-21-2"></span>**2.4.1 Oculus Rift**

O Oculus Rift é um óculos de realidade virtual aumentada, fundada pela Oculus VR, como principal função de ser utilizado em jogos que em seguida foi comprada pelo próprio Facebook (TECHTUDO, s.d.).

A versão final do Oculus saiu em 2016, mas era muito caro e precisava de um computador muito forte para funcionar (TECMUNDO, 2017).

Os headsets possuem 5 sensores, que são utilizados para detectar a cabeça e os controles, além de mostrar os limites dos móveis a sua volta (CANAL TECH, 2019).

Atualmente existem três versões do oculus a venda, o Oculus Go, Oculus Quest e Oculus Rift. A consulta de preços que serão apresentados a seguir foi realizada no dia 03 de junho de 2020, onde o dólar custava 5,06 reais.

<span id="page-21-0"></span>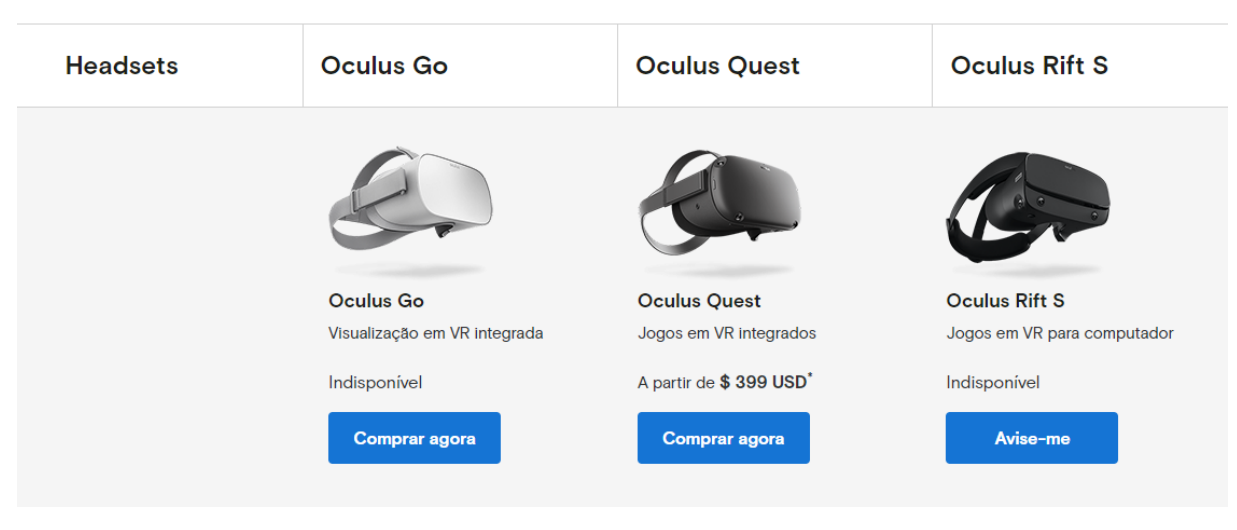

Figura 9 – Oculus

Fonte: Oculus (s.d.)

<span id="page-22-1"></span>A versão mais simples o Oculus, não é necessário de um computador para funcionar, apenas precisa de um celular. Possui um controle único que é leve e reconhece o movimento das mãos, um visor de LCD com resolução 1280x1440 e com frequência de 60 Hz (OCULUS, s.d.).

Ele é encontrado no mercado a partir de 200 dólares (OCULUS, s.d.).

<span id="page-22-0"></span>**Oculus Go Oculus Go** Visualização em VR integrada Indisponível **Comprar agora** 

Figura 10 – Oculus Go

Fonte: Oculus (s.d.)

## <span id="page-22-2"></span>2.4.1.2 Oculus Quest

Essa é uma versão intermediária, o computador é opcional, já possui dois controles touch, que transportam os gestos e interação das mãos para uma imersão maior. Possui visor OLED, com resolução 1440x1600 e com frequência de 72 Hz (OCULUS, s.d.).

É encontrado no mercado a partir de 399 dólares (OCULUS, s.d.).

#### Figura 11 – Oculus Quest

<span id="page-23-0"></span>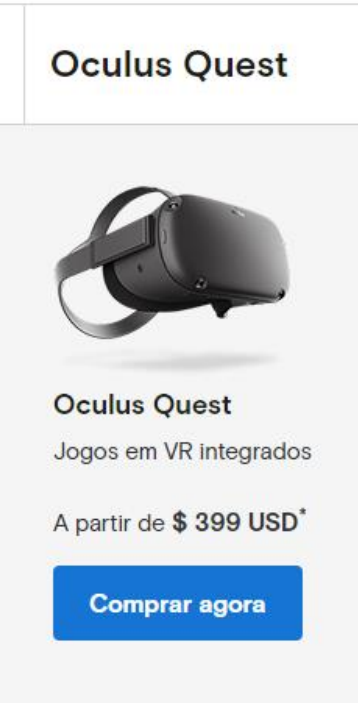

Fonte: Oculus ( s.d)

## <span id="page-23-1"></span>2.4.1.3 Oculus Rift S

O último modelo do Oculus Rift, é obrigatório computador para funcionar, possui os mesmos controles do modelo acima. Possui visor LCD, com resolução de 1280x1440, com frequência de 80 Hz (OCULUS, s.d.).

Assim como o modelo acima, também custa 399 dólares (OCULUS, s.d.).

Os requisitos mínimos para utilização são: um processador Ryzen 3 1200 ou i3 6100, uma placa de vídeo RX 470 ou GTX 1050 TI, 8 Gb de memória RAM, uma porta USB 3.0 e Windows 10 (OCULUS, s.d.).

#### Figura 12 – Oculus Rift S

<span id="page-24-0"></span>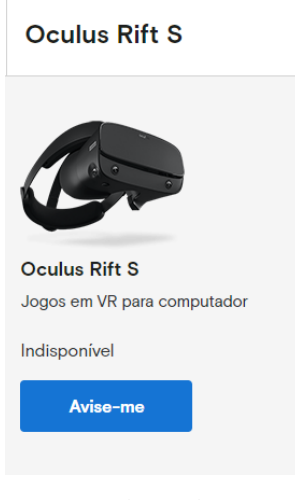

Fonte: Oculus (s.d.)

## <span id="page-24-2"></span>**2.4.2 Cardboard**

A Google entrou no mercado VR em 2014, com o Cardboard, que é apenas um case de papelão muito acessível, pois seu preço é de apenas 15 dólares, onde o smartphone fica no lugar do visor do óculos e transmite as imagens em realidade virtual (TECMUNDO, 2017).

Figura 13 – Google Cardboard

<span id="page-24-1"></span>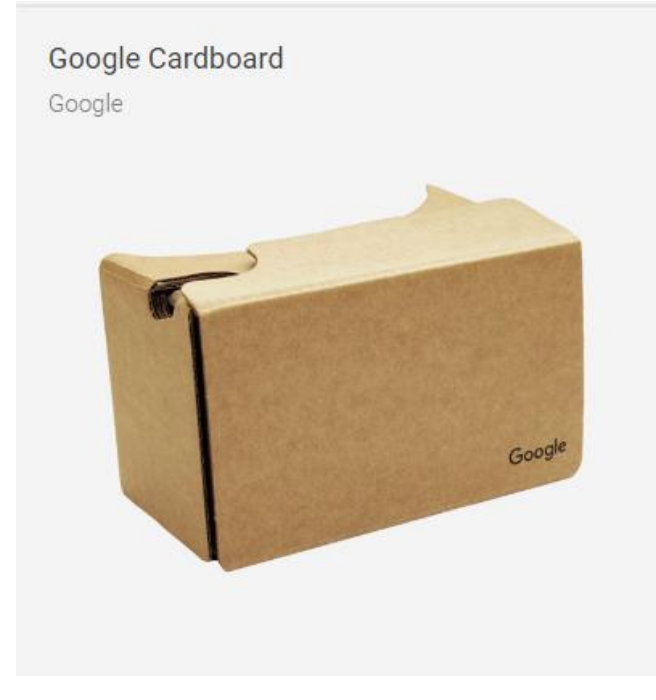

Fonte: Google (s.d.)

Atualmente, existem vários modelos no mercado de "cases" de diversos fabricantes para utilizar o smartphone como óculos de realidade virtual, todos com preços bem acessíveis.

As próprias lojas de aplicativos dos Android e Iphone possuem uma sessão apenas para aplicativos VR (GOOGLE, s.d).

Para utilizar o smartphone para substituir o próprio Oculus Rift, existe alguns softwares que fazem isso, como o Trinus VR.

<span id="page-25-0"></span>2.4.2.1 Trinus VR

TRINUS VIRTUAL REALITY é um aplicativo para Android e IOS que consegue transformar o celular em um **óculos de realidade virtual** (SHOWMETECH, 2017).

Ele serve para ser utilizado em aplicativos de computador sendo ou não específicos para VR (SHOWMETECH, 2017).

Atualmente o aplicativo custa R\$33,99 na Google Play, porém possui uma versão de teste, onde é possível utilizar sem custo por 10 minutos.

Para utilizar é preciso ter apenas um celular com giroscópio, que é algo que está presente em praticamente todos os celulares atuais (GOOGLE PLAY, s.d.).

#### <span id="page-26-0"></span>**3 METODOLOGIA**

O estudo realizado iniciou-se com um delineamento completo da pretensão do pesquisador. A partir daí, descreve-se o problema central da investigação com determinação de uma criteriosa delimitação. Verifica-se, então, que a abordagem da pesquisa será qualitativa, o nível experimental e o método de procedimento realizado a partir de estudo bibliográfico e documental.

Incorpora-se aqui, na perspectiva qualitativa, o caráter construtivo, analítico e conceitual da investigação a ser iniciada.

O nível exploratório é determinado pelo conhecimento do pesquisador sobre a temática apresentada e em razão do pouco referencial existente sobre o estudo pretendido. Sobre este nível, Gil (1999, p. 43) nos diz que "As pesquisas exploratórias têm como principal finalidade desenvolver, esclarecer e modificar conceitos e ideias, tendo em vista, a formulação de problemas mais precisos ou hipóteses pesquisáveis para estudos posteriores".

A análise bibliográfica e documental, que caracterizam a abordagem qualitativa, foi realizada em artigos científicos resgatados em bases especializadas e, também em documentos apresentados pelas empresas de software.

Inicialmente foi realizado uma pesquisa bibliográfica para conseguir obter maior conhecimento sobre o projeto. A pesquisa bibliográfica permite ao pesquisador o contato direto com tudo o que foi publicado ou registrado sobre o assunto estudado.

Abaixo na figura 14, é apresentado o fluxograma seguido para o desenvolvimento do projeto.

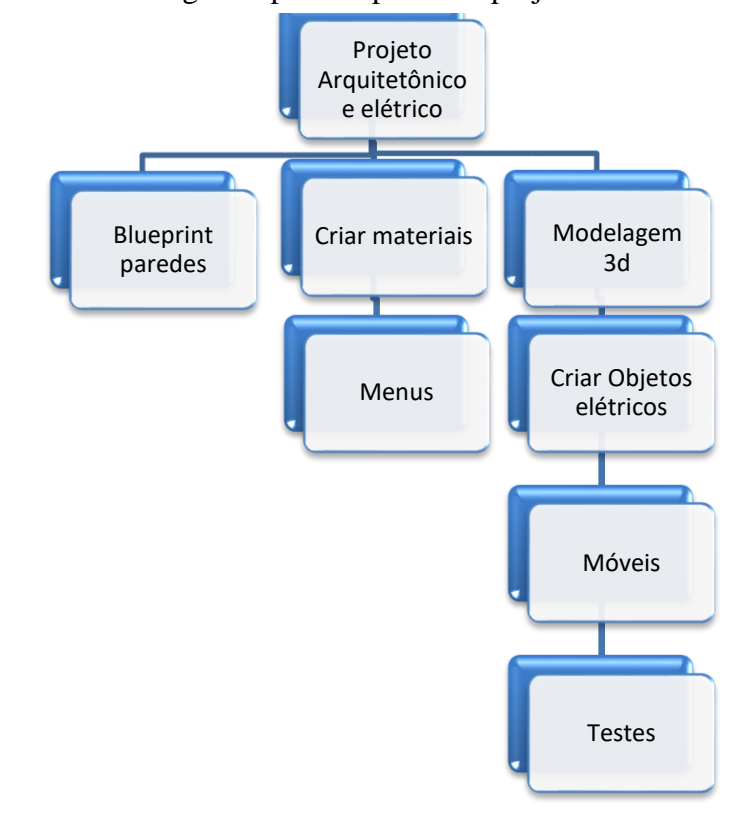

Figura 14 – Fluxograma passo a passo do projeto

Fonte: Autor (2020)

Foi adquirido um projeto arquitetônico e elétrico de um imóvel em planta baixa, conforme as figuras 15 e 16 abaixo.

<span id="page-28-0"></span>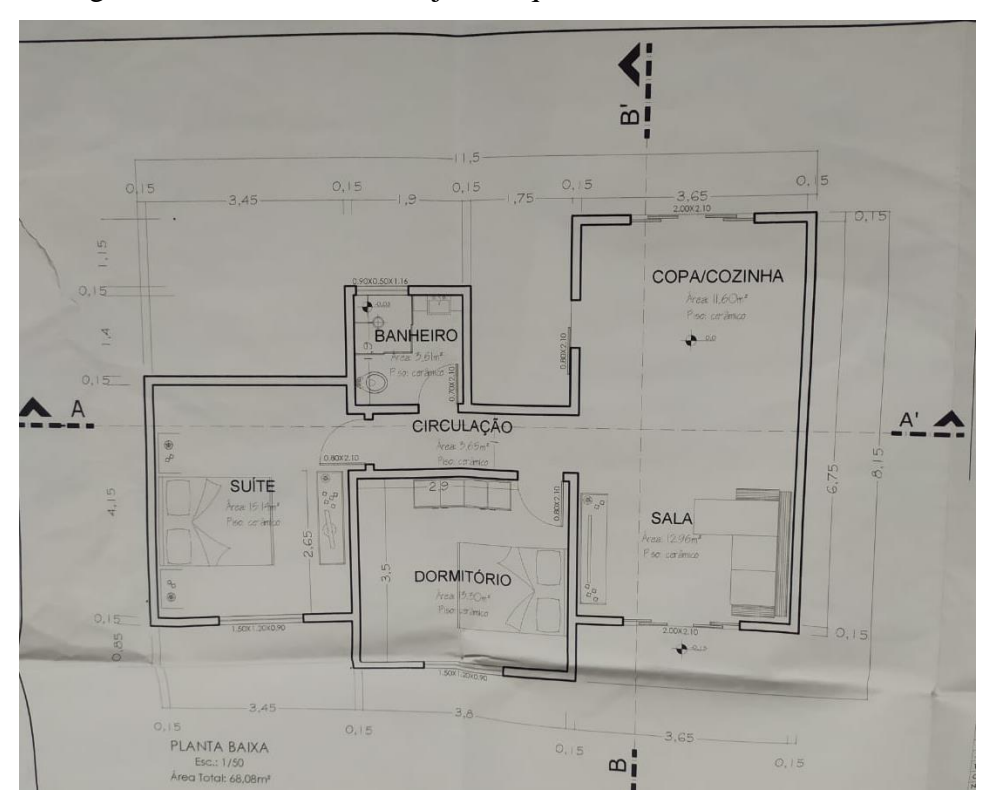

Figura 15 – Planta Baixa Projeto Arquitetônico

Fonte: Autor (2020)

<span id="page-28-1"></span>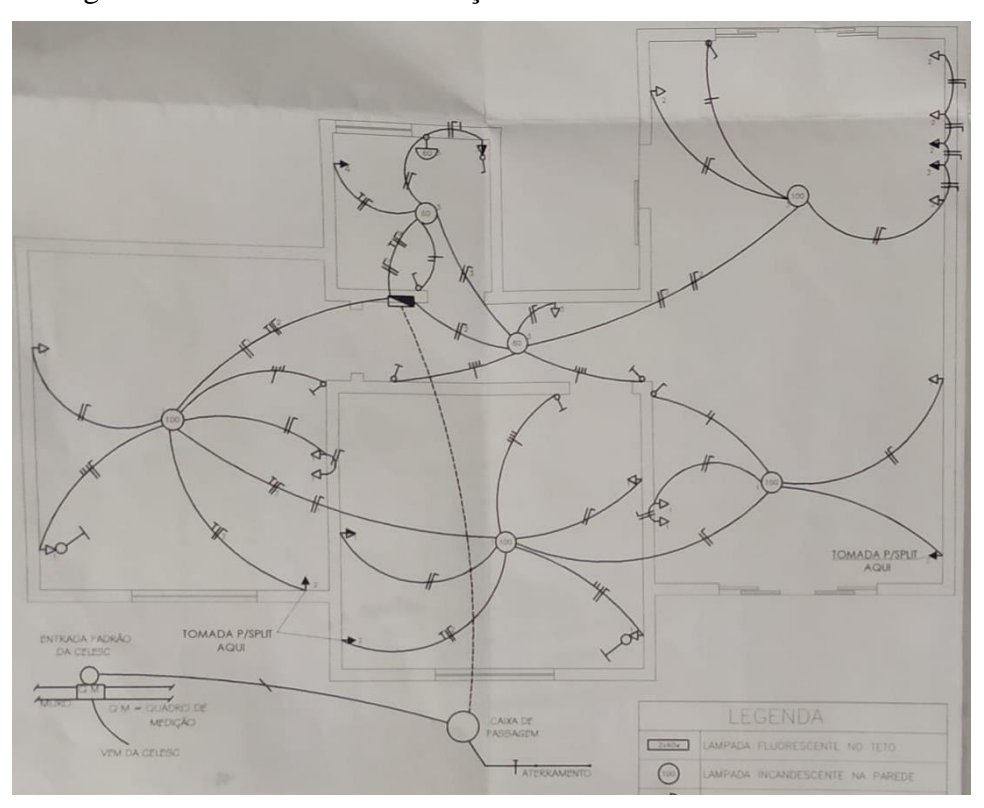

Figura 16 – Planta Baixa Instalações Elétricas

Fonte: Autor (2020)

Como muitos engenheiros já utilizam como ferramenta o SketchUp, eles podem fazer diretamente por esse software e depois exportar para a Unreal.

Como a UE4 tem sua unidade de medida padrão centímetros, há uma grande facilidade de realizar o projeto em 3d, além disso, para conhecer mais sobre todas as suas ferramentas, o projeto será realizado diretamente por ela.

Para iniciar o projeto, foi escolhido um template de um projeto em 3ª pessoa (figura 17), que vem com um personagem com movimentos prontos, materiais básicos e após isso, é escolhida as configurações padrões (figura 18), onde está incluído alguns objetos, se o projeto desenvolvido for para computador, console ou celulares, o tipo de qualidade gráfica.

Independente a opção que escolher, tudo pode ser alterado durante a edição do projeto, a câmera do personagem será modificada para primeira pessoa, ou seja, o projeto quando rodando será visto dos olhos do personagem, para utilização da Realidade Virtual.

<span id="page-29-0"></span>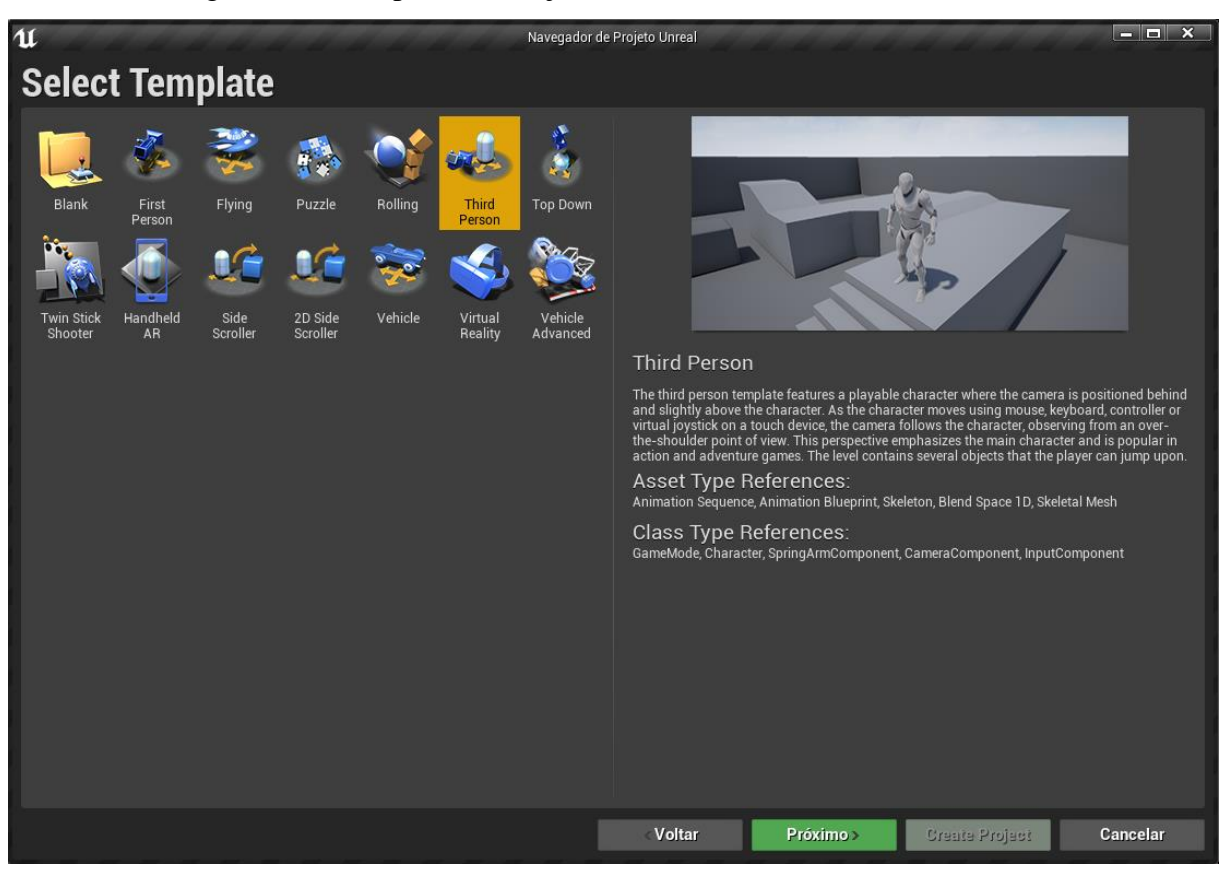

Figura 17 – Template do Projeto

Fonte: Autor (2020)

<span id="page-30-0"></span>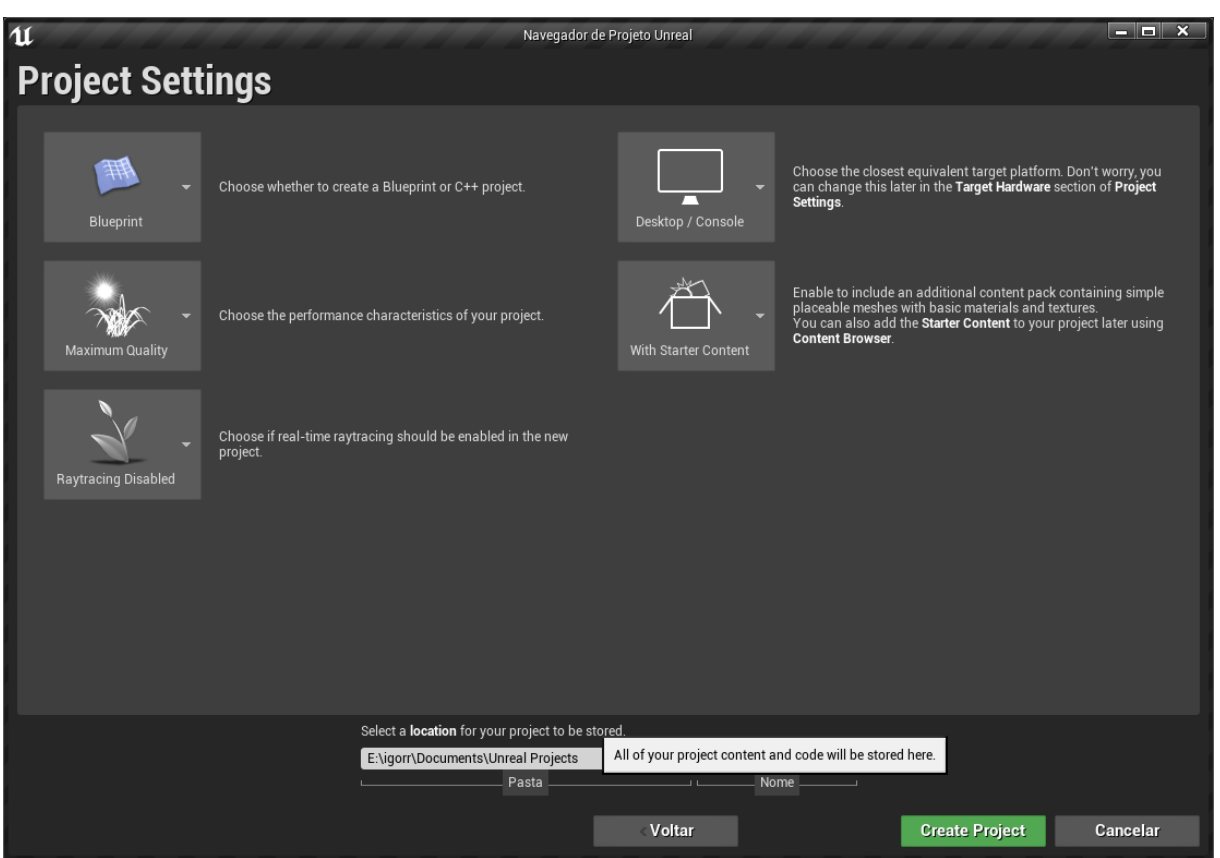

## Figura 18 – Configurações do projeto

Fonte: Autor (2020)

Durante ou depois da modelagem do projeto, será necessário criar as programações em blueprint, que irão fazer comandos, onde ao apertar os determinados botões, as paredes se tornem transparentes para visualização da instalação elétrica, mudem as cores e azulejos de certos locais do imóvel e abra um menu de opções para melhorar o desempenho do projeto.

Conforme a figura 19, o projeto tem início em um cenário bem básico, o personagem se inicia em terceira pessoa, a câmera será ajustada para definir o projeto em primeira pessoa. Na parte inferior do software há o navegador de conteúdo, onde mostra as pastas, os materiais, os personagens, as programações, tudo que há no projeto.

<span id="page-31-0"></span>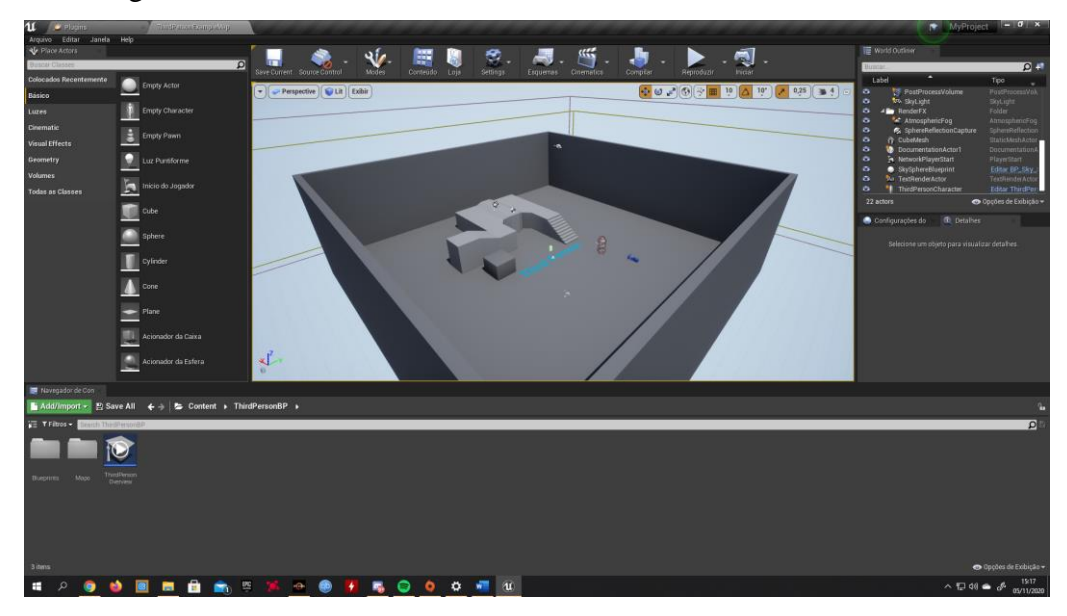

Figura 19 – Cenário Inicial

Foi criado um level, onde será modelado o imóvel. O cenário inicial será utilizado apenas para testar as programações em blueprint.

Primeiramente, são feitas as paredes do imóvel, utilizando um pincel caixa (figura 20), que possui algumas funções diferentes dos demais objetos como, ter uma forma aditiva ou subtrativa (ideal para fazer janelas ou portas em paredes), pode ser oco, consegue-se alterar suas medidas com base em valores dados em X, Y e Z.

<span id="page-31-1"></span>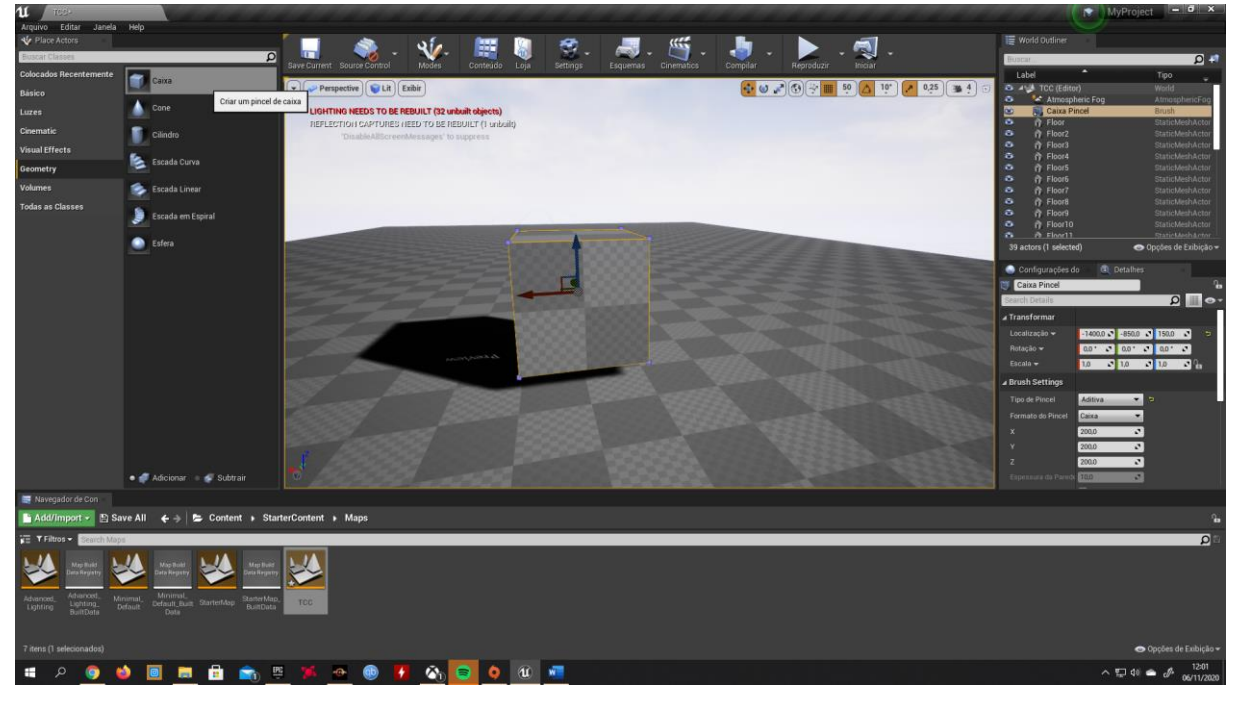

Figura 20 – Utilização Pincel Caixa

Fonte: Autor (2020)

Fonte: Autor (2020)

A figura 21 apresenta a utilização do pincel para confecção da porta.

<span id="page-32-0"></span>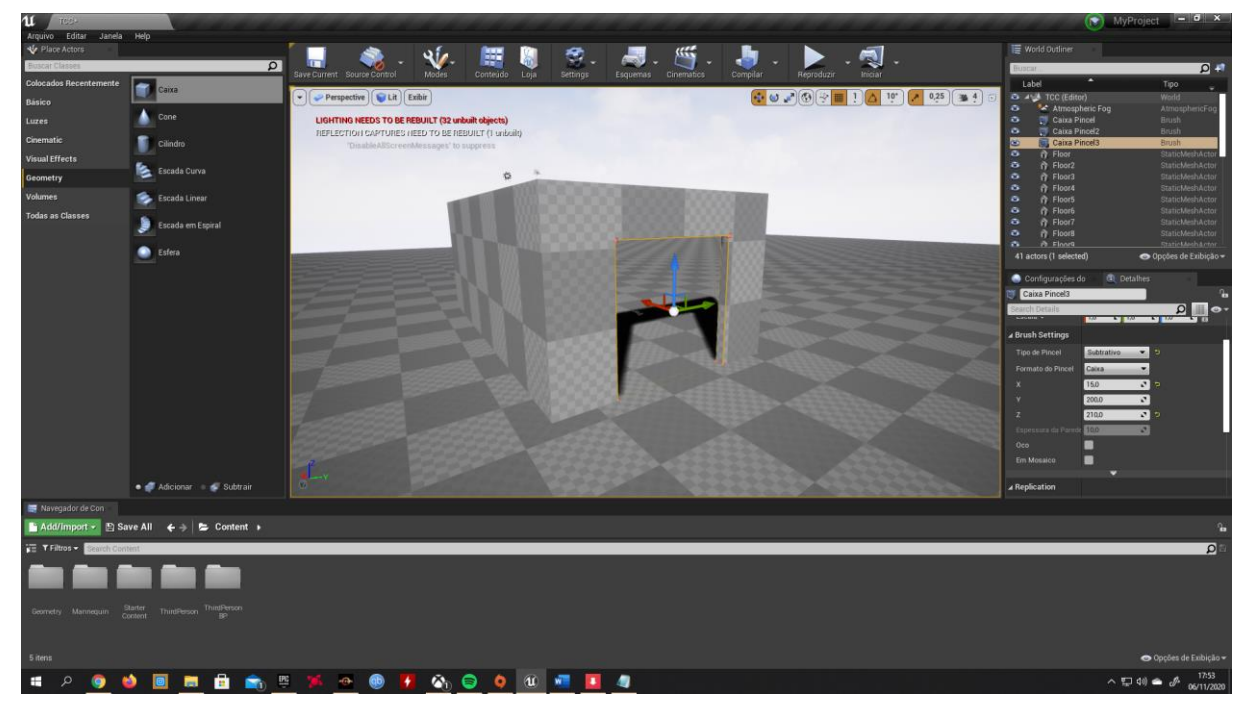

Figura 21 – Utilização do Pincel para Porta

O template escolhido disponibiliza alguns materiais básicos, porém para o projeto serão criados materiais novos e específicos, conforme apresentado na figura 22.

<span id="page-32-1"></span>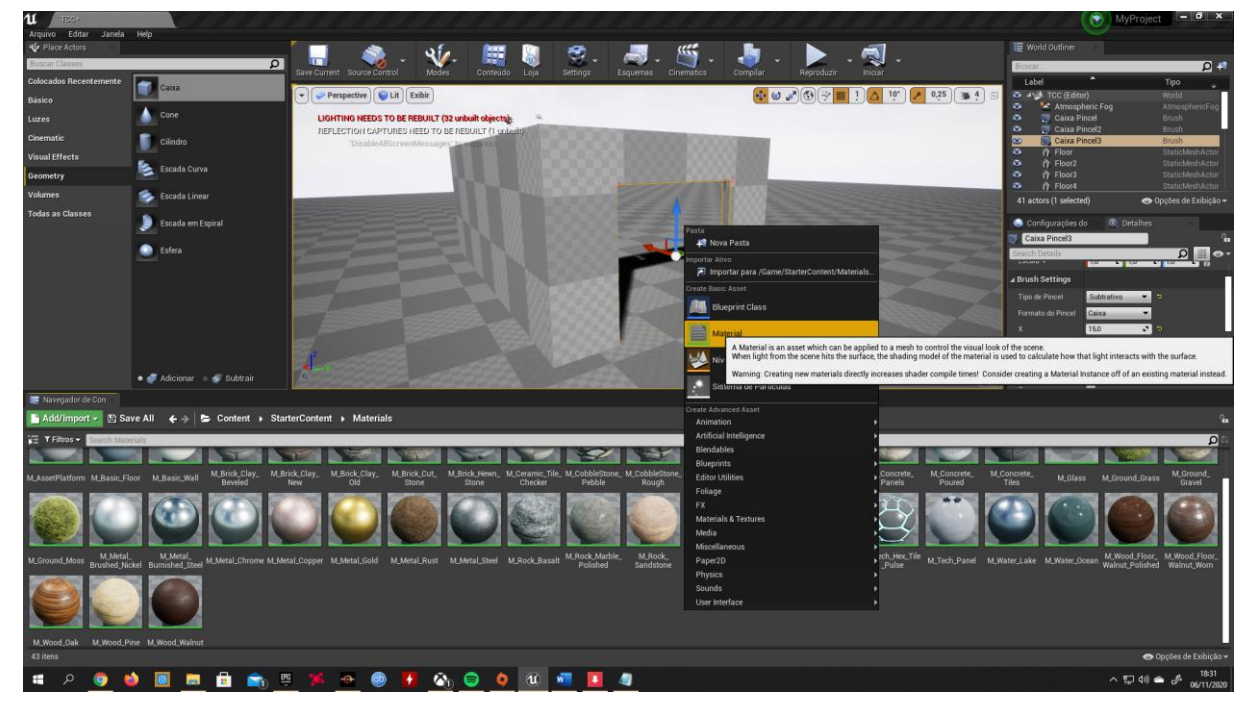

Figura 22 – Criação de material

Fonte: Autor (2020)

Fonte: Autor (2020)

A criação de materiais (figura 23) é bem tranquila, após a criação do material, que já vem como padrão preto, uma nova janela é aberta para editar o material. Chamando um parâmetro chamado de VectorParameter, consegue-se editar a cor a ser definida a partir do sistema RGB ou então, abre-se uma paleta de cores para escolher a cor, conforme imagem abaixo.

<span id="page-33-0"></span>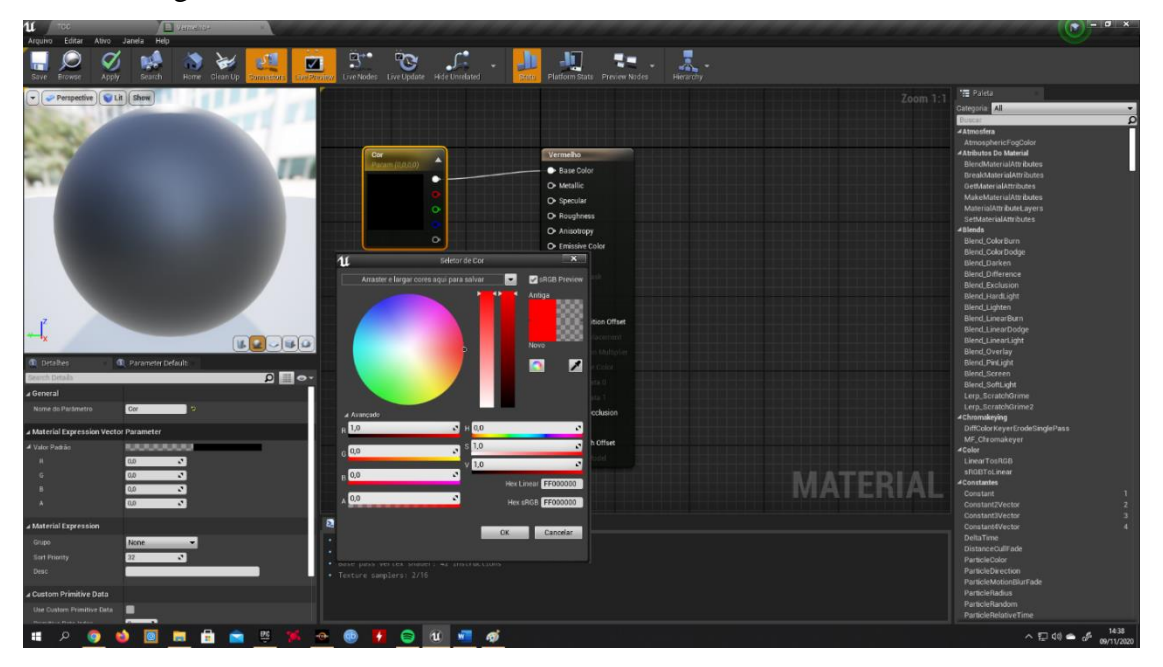

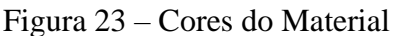

Após isso, já é possível fazer todas as cores padrões que serão utilizadas nas paredes e é possível terminar a modelagem da casa (figura 24), conforme foi iniciado na figura 20.

Fonte: Autor (2020)

<span id="page-34-0"></span>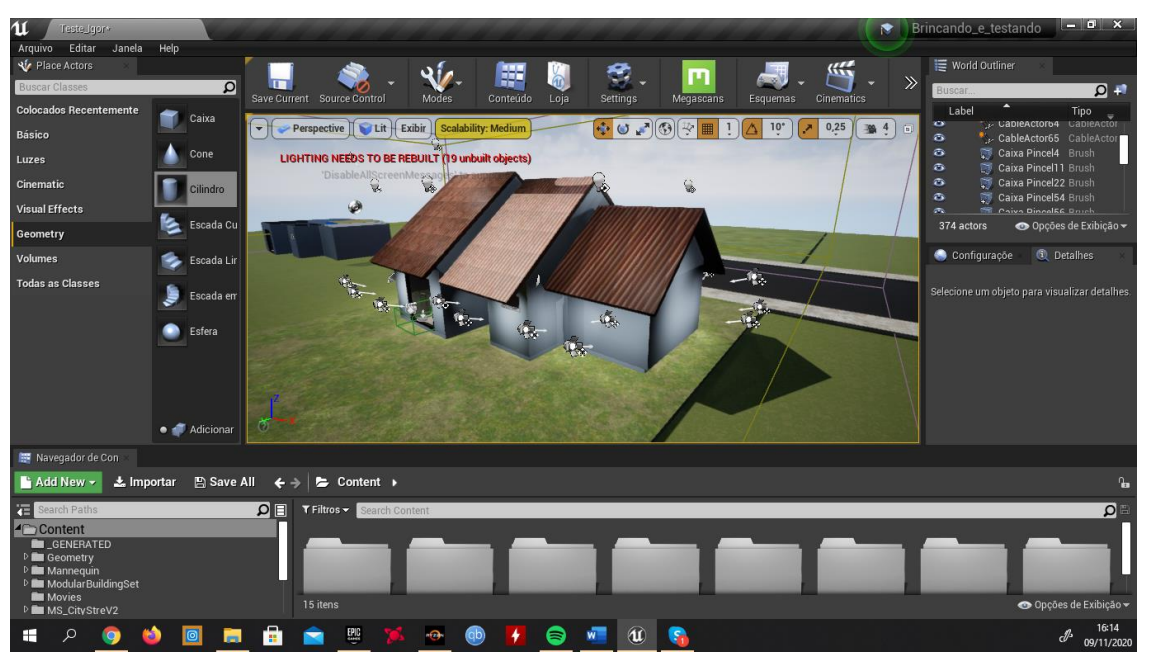

Figura 24 – Modelagem completa

Fonte: Autor (2020)

Com a modelagem completa, foi feito um telhado para a casa. Foi criado um material, porém foi colocada uma imagem da textura de telhas para criar esse efeito, pois se utilizasse várias telhas separadas como objetos, o programa provavelmente ficaria muito pesado, dificultando assim o desempenho do projeto.

O próximo passo é fazer um menu, onde o usuário do projeto, durante a visualização do imóvel possa mudar as cores dos ambientes e optar por colocar as paredes do imóvel transparentes. A figura 25 apresenta o menu do projeto.

<span id="page-35-0"></span>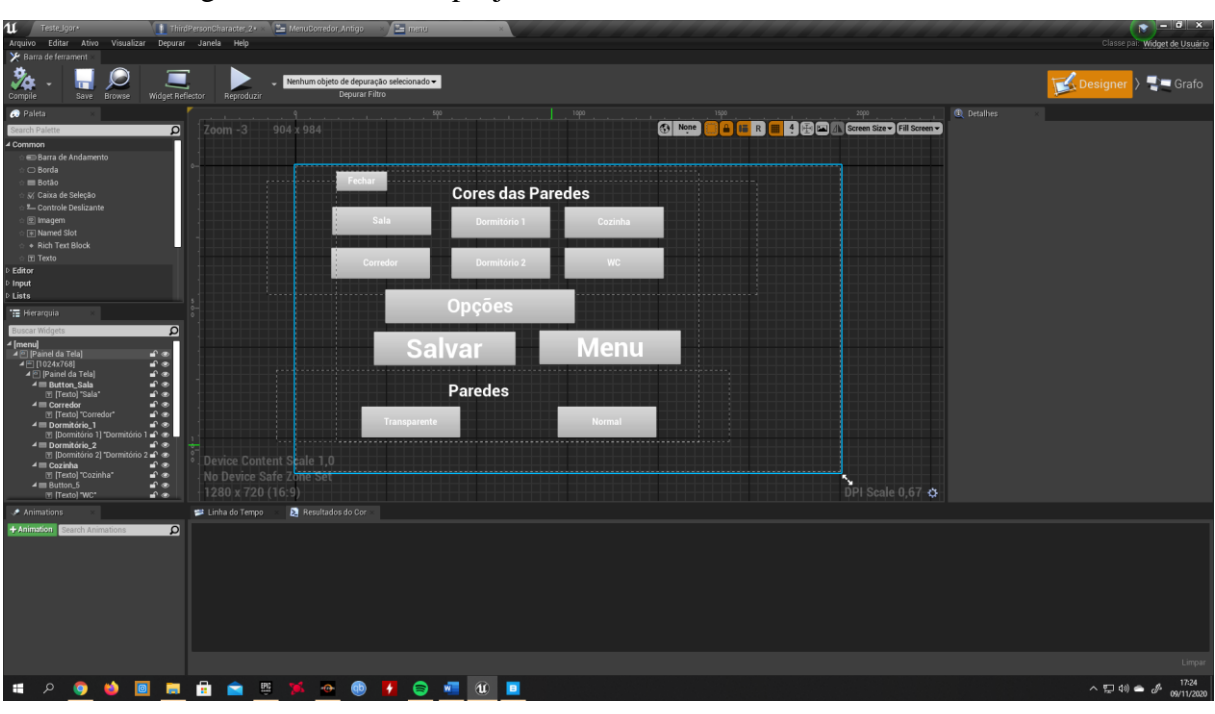

Figura 25 – Menu do projeto

Fonte: Autor (2020)

No botão transparente, foi criado a programação que deixa o interior das paredes visíveis, no Normal, tudo volta como estava antes, conforme figura 26.

<span id="page-35-1"></span>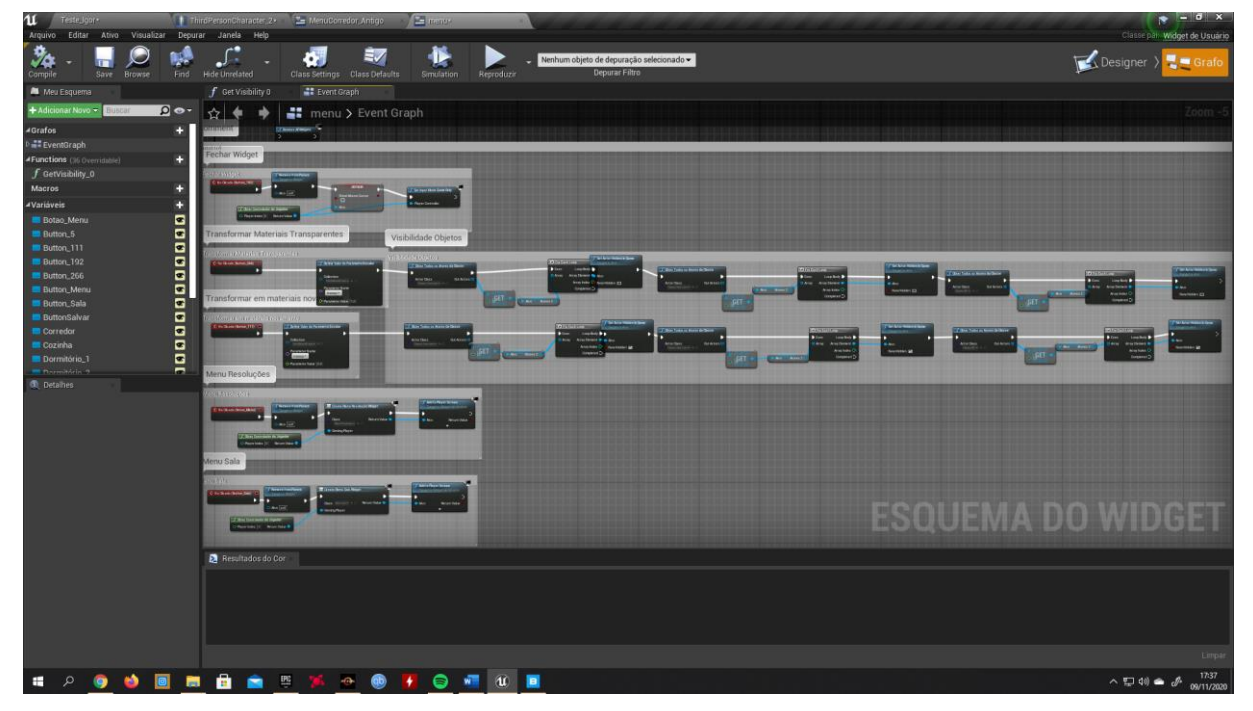

Figura 26 – Blueprints Transparência

Fonte: Autor (2020)

Conforme imagem 25, também foi criado um botão de Opções, que serve para abrir um menu em que o usuário possa alterar a qualidade gráfica do projeto e sua resolução. Isso serve para auxiliar o funcionamento do programa quando estiver muito pesado, por exemplo, se o computador não for muito bom diminuir os gráficos e a resolução muitas vezes auxilia para diminuir os travamentos.

Os outros botões abrem menus que servem para trocar as cores das paredes dos ambientes descritos, para a demonstração foram criadas 6 cores para pintura de cada cômodo da casa e quatro tipos de azulejos para utilização no banheiro e cozinha, apresentados nas figuras 27 e 28.

<span id="page-36-0"></span>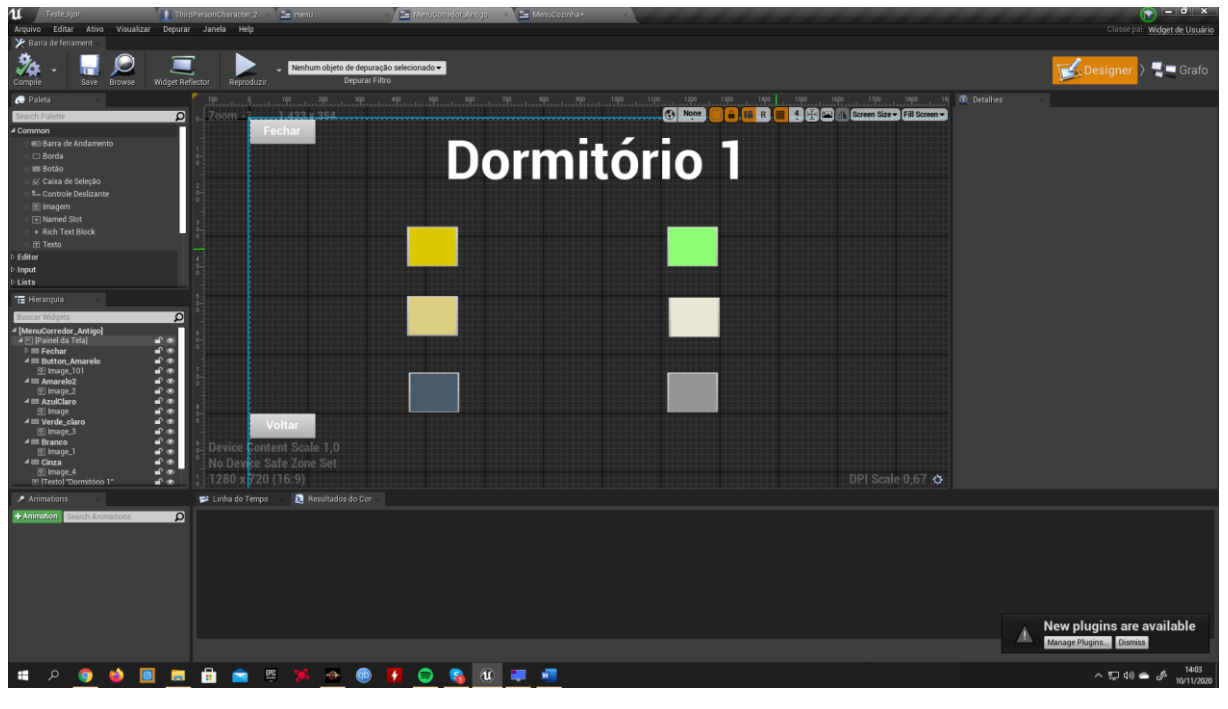

Figura 27 – Cor das paredes

Fonte: Autor (2020)

<span id="page-37-0"></span>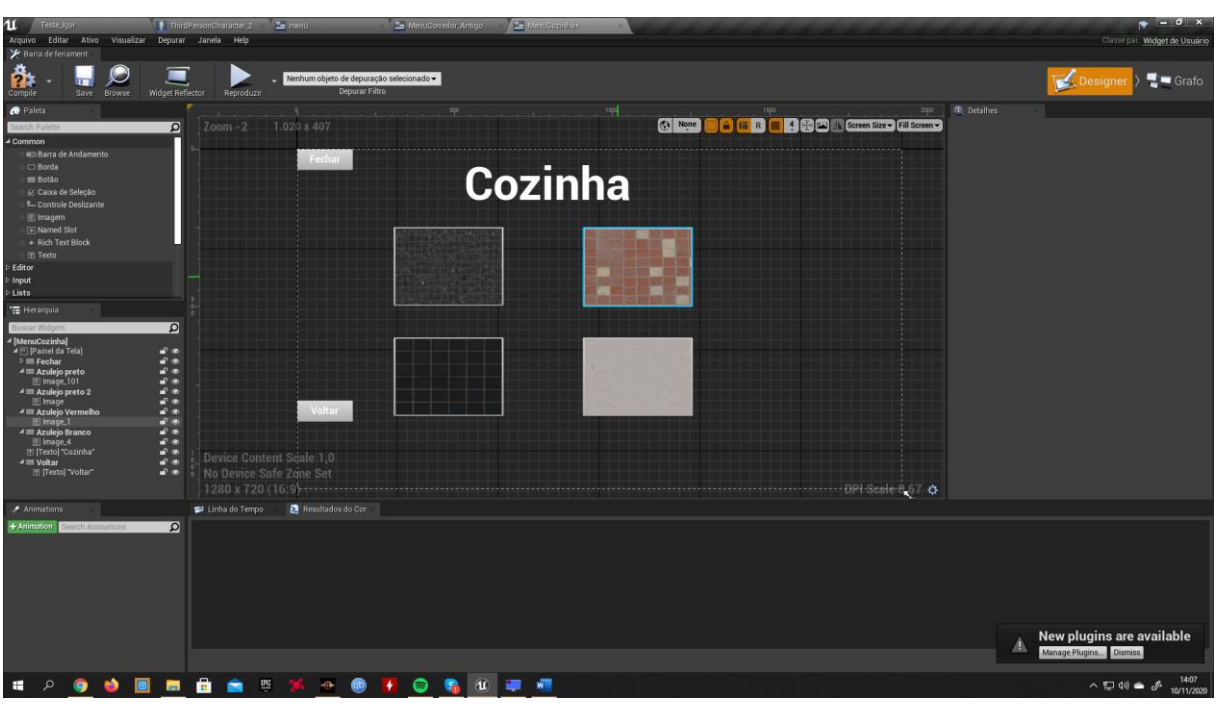

Figura 28 – Azulejos da Cozinha

Com os menus dos cômodos prontos, foi feito o blueprint de cada ambiente, para quando o usuário clicar na cor/azulejo mudar instantaneamente.

Na figura 29, pode ser visto a programação em blueprint para cada cor que será colocada nas paredes do corredor. Isso serve apenas para o menu do corredor, porém todos os menus de cômodos seguem a mesma programação para que possa ser determinada as cores durante a visualização em tempo real do projeto.

Fonte: Autor (2020)

<span id="page-38-0"></span>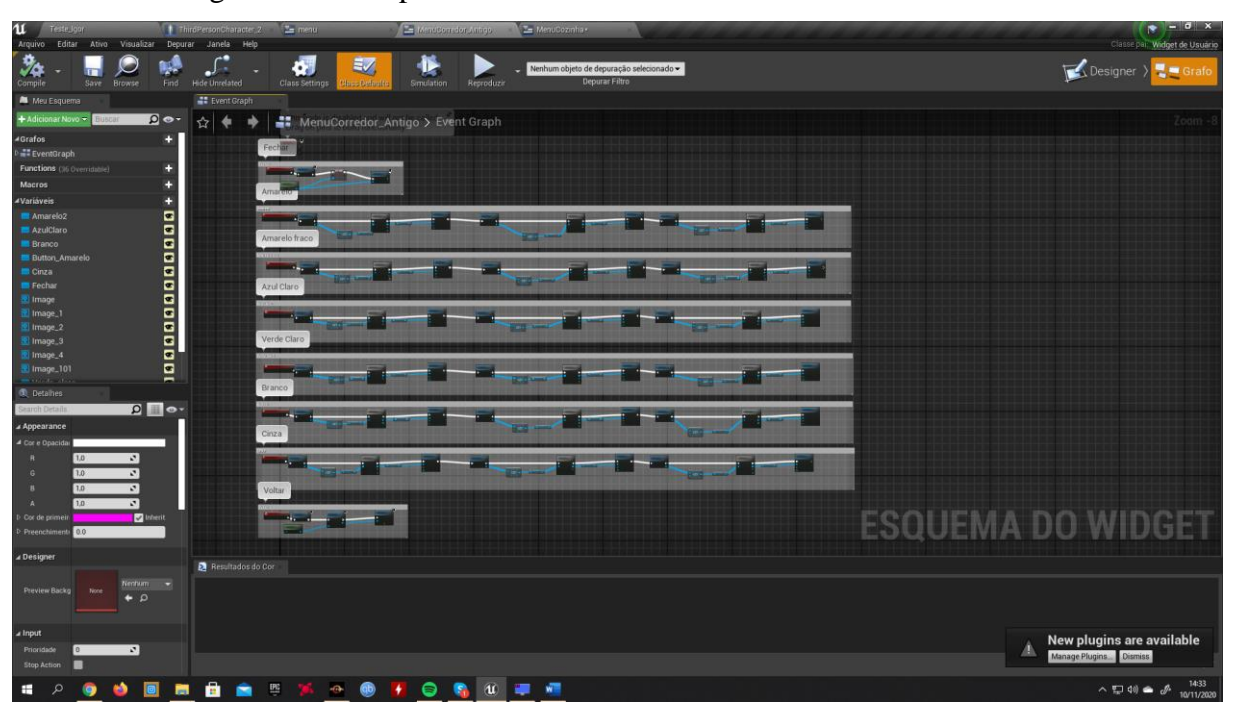

Figura 29 – Blueprint Corredor

Fonte: Autor (2020)

O próximo passo realizado foi a fiação elétrica, para o projeto será apenas representado os eletrodutos, as tomadas e os interruptores, conforme figuras 30, 31 e 32. Será tudo criado diretamente na Unreal Engine utilizando Pincéis caixa e cilindro, serão aditivos e subtrativos para terem a aparência correta.

鬥 **D23 833**  $\circ$   $\bullet$   $\bullet$   $\circ$   $\bullet$   $\circ$   $\bullet$  $\begin{array}{c} \nabla \cdot \mathbf{G} \cdot \mathbf{G} \$ 

<span id="page-38-1"></span>Figura 30 – Tomadas e Interruptores

Fonte: Autor (2020)

<span id="page-39-0"></span>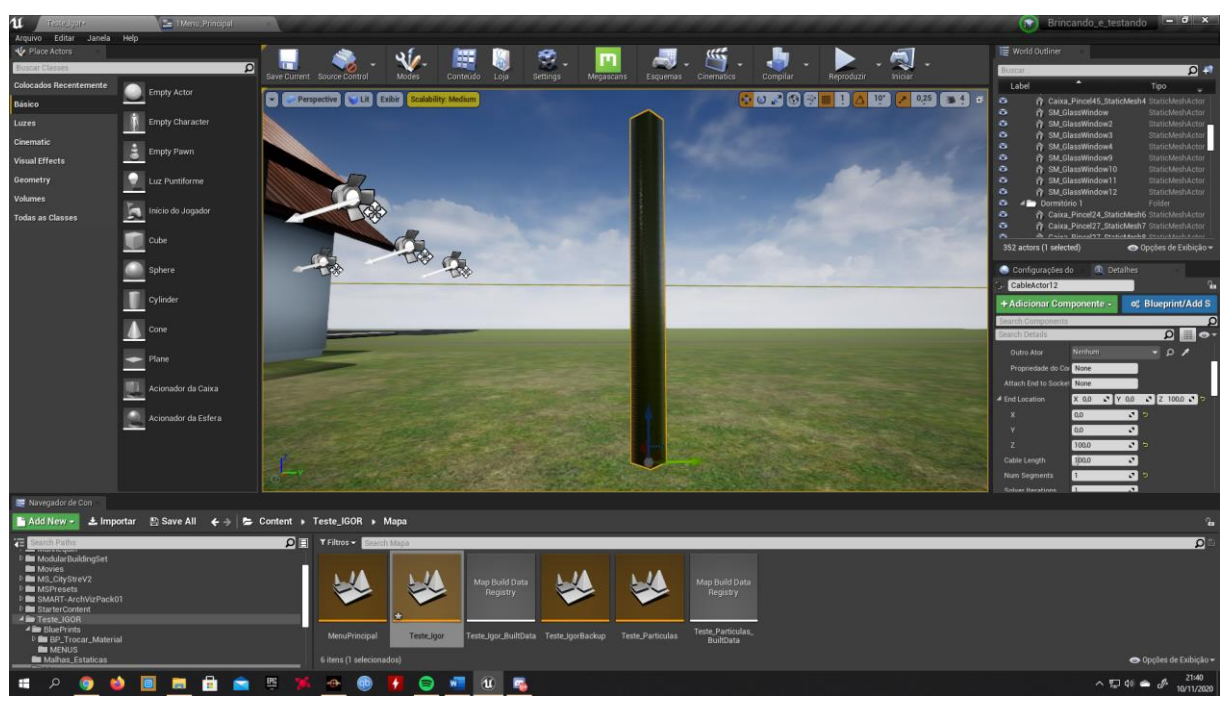

Figura 31 – Representação Eletroduto

Fonte: Autor (2020)

Após a criação dos objetos, eles devem ser posicionados dentro das paredes e lajes, conforme projeto elétrico (figura 16), para poderem ser visualizados quando elas estiverem transparentes.

<span id="page-39-1"></span>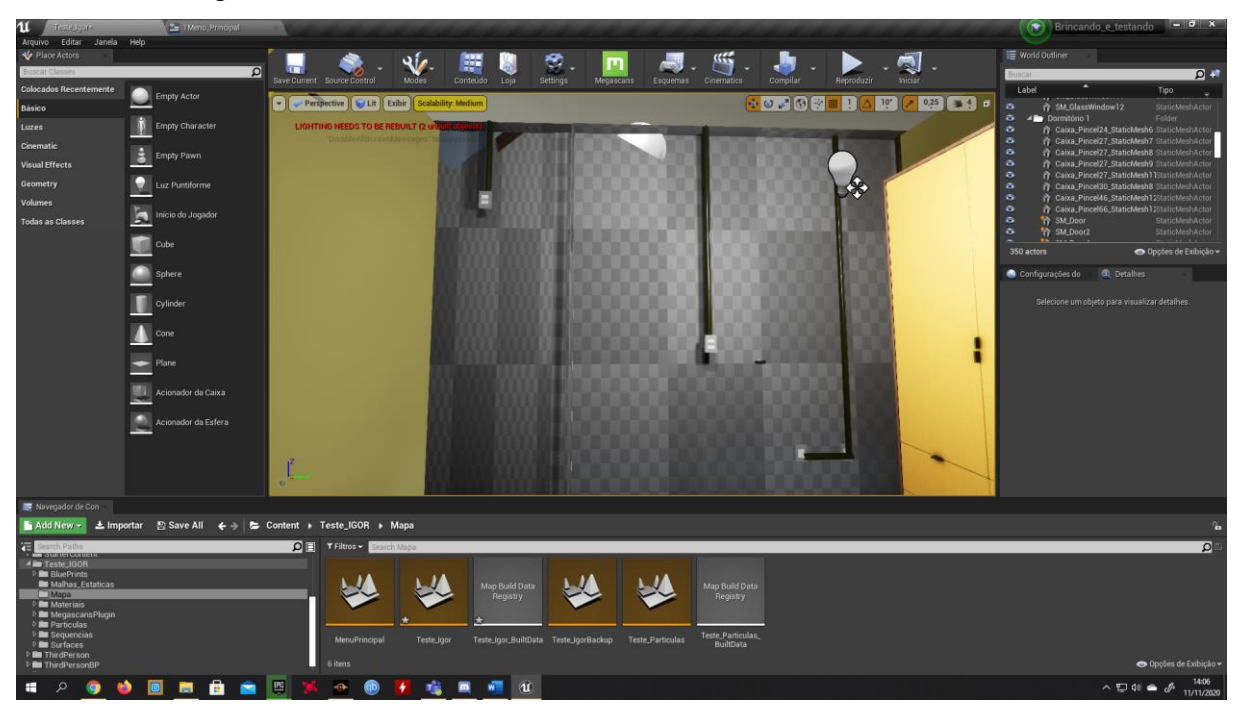

Figura 32 – Tomadas e eletrodutos

Fonte: Autor (2020)

Para a instalação elétrica, também foi feito um quadro de energia (figura 33), diretamente pelo software, de onde sairão os eletrodutos.

<span id="page-40-0"></span>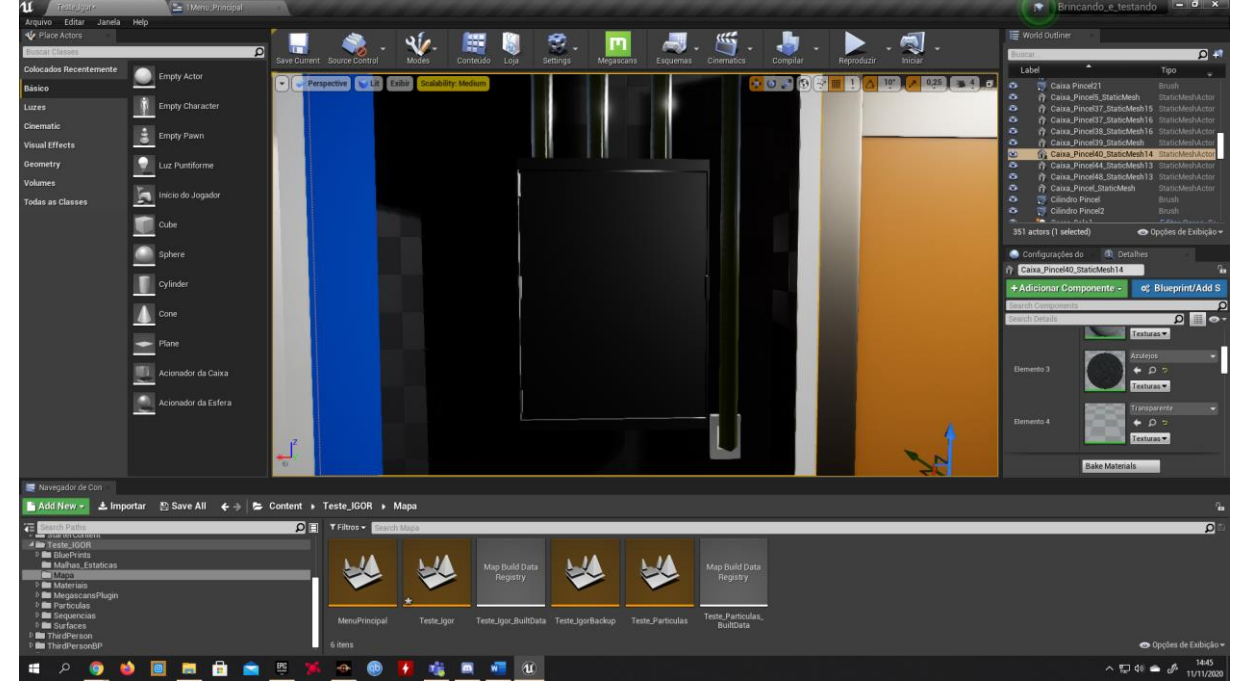

Figura 33 – Quadro de Energia

Finalizando a parte elétrica e com sua programação pronta, deve ser adicionado no imóvel os móveis da casa, nos quartos, sala, banheiro e cozinha. Para isso pode ser utilizado tanto a internet para adquirir objetos, quanto a própria Marktplace (figura 34), que é a loja da Unreal Engine onde possui galeria de objetos grátis e pagas.

Fonte: Autor (2020)

<span id="page-41-0"></span>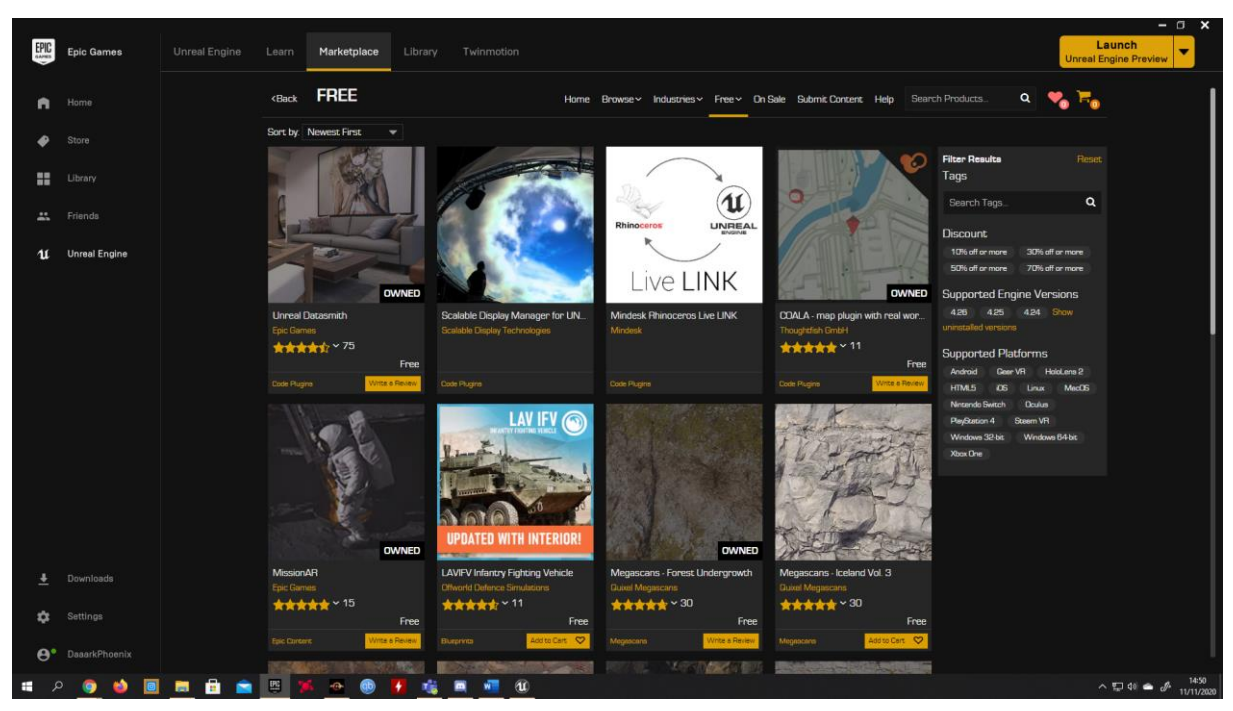

Figura 34 – Marktplace Free

Fonte: Autor (2020)

Após adquirir alguns itens na Marktplace, simplesmente o item pode ser adicionado no projeto por meio da library, onde fica salvo tudo que é do usuário. Adicionando, ele fica disponível no navegador de conteúdo do próprio editor.

Na figura 35, é possível observar alguns móveis colocados no atual projeto. A mesa da cozinha foi feita no próprio software, os demais itens como tapete, cadeiras, balcões, sofá, TV, foram utilizados da Marktplace.

<span id="page-42-0"></span>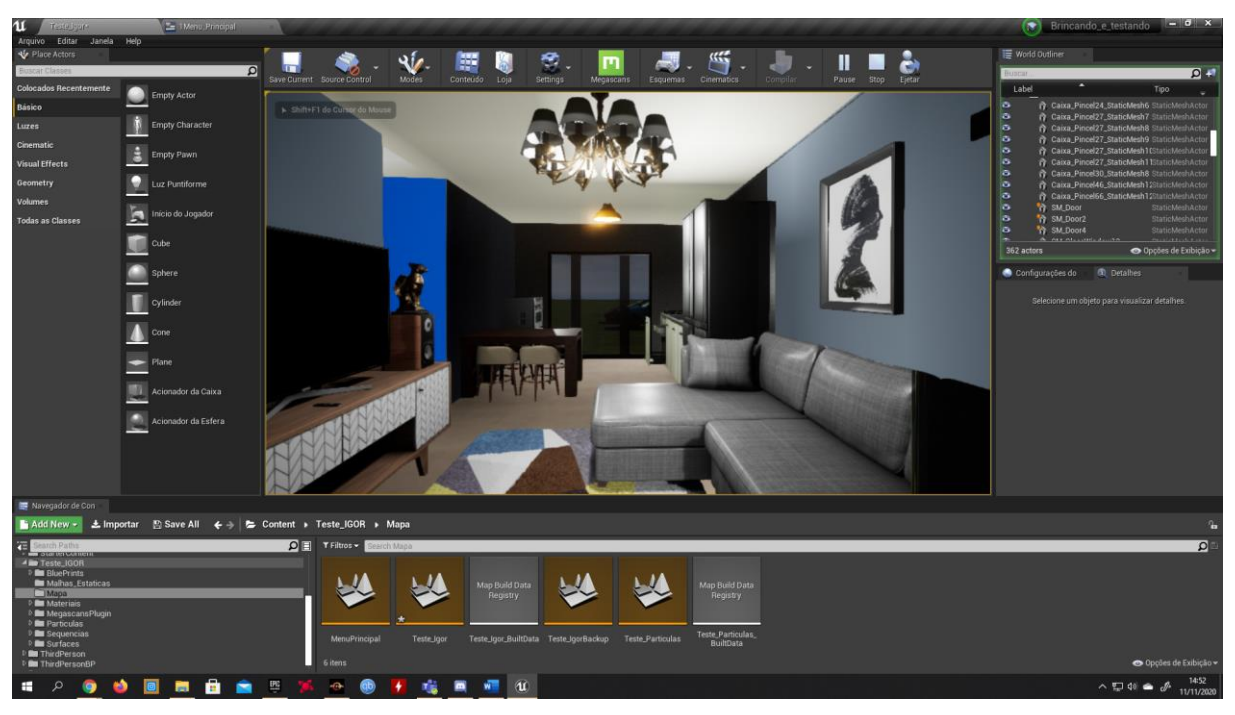

Figura 35 – Sala e Cozinha

Fonte: Autor (2020)

O projeto também necessita de animações para as portas do imóvel, foi necessário criar duas sequências, uma para abrir e outra para fechar, conforme pode ser visualizado na figura 36.

<span id="page-42-1"></span>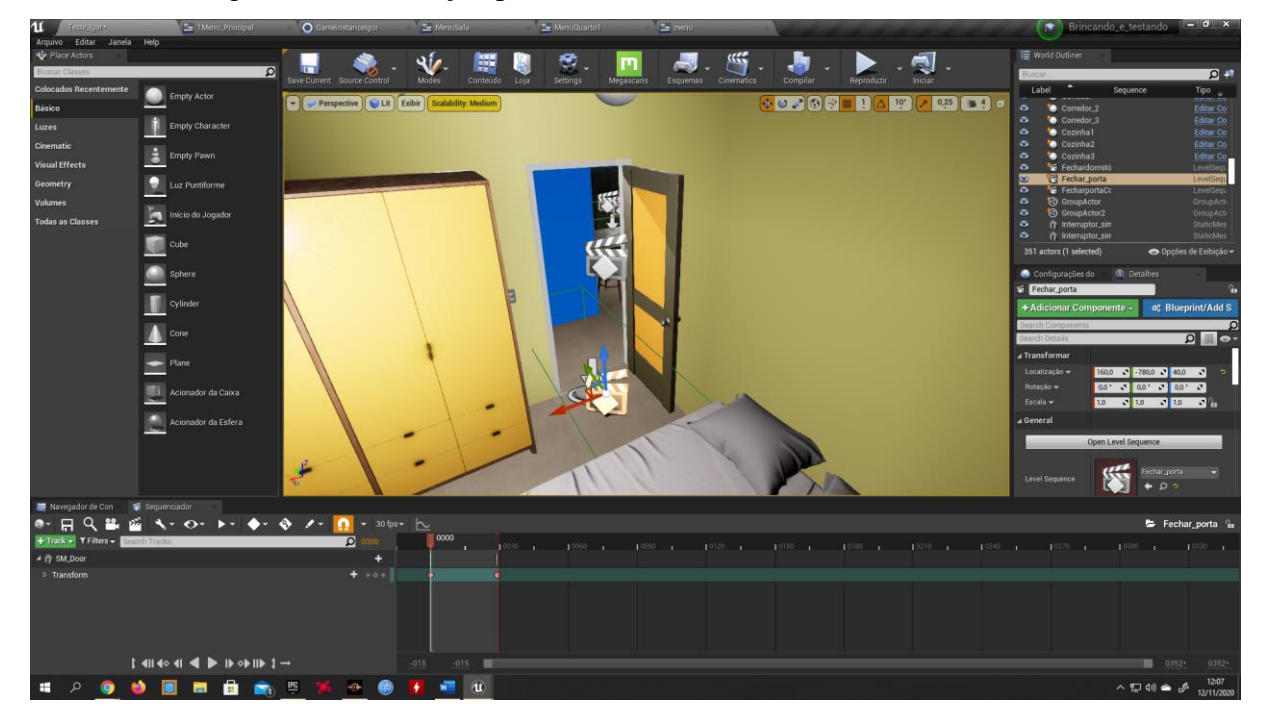

Figura 36 – Animação porta

Fonte: Autor (2020)

Com as sequências criadas, é necessário colocar uma caixa de ativação, que é invisível na demonstração do projeto, quando o personagem passa por cima da caixa, é ativada a animação de abrir e quando ele sai a porta se fecha.

Com a programação finalizada, é preciso fazer um salvamento e carregamento, para que quando o cliente escolha as cores/azulejos, sejam salvas.

A figura 37 mostra os blueprints utilizados. Foi criado um botão salvar no menu, conforme pode ser observado na imagem 25, e assim que acionado ele executa o salvamento na hora.

<span id="page-43-0"></span>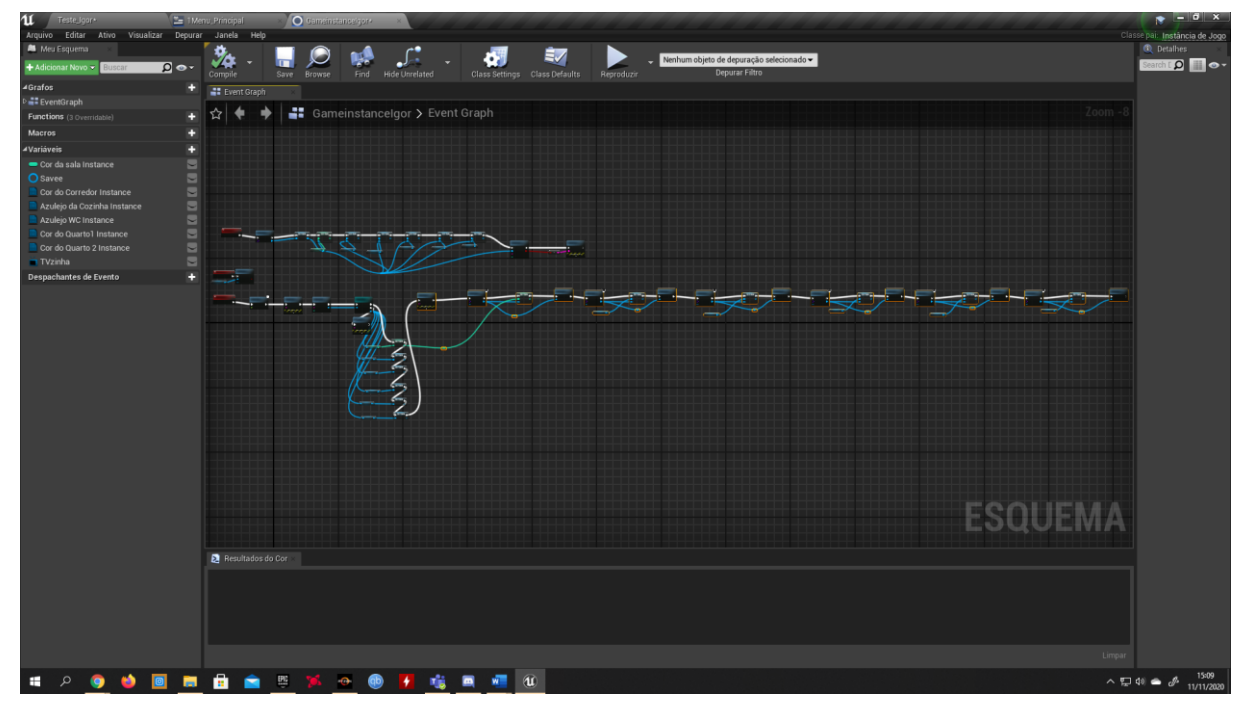

Figura 37 – Salvamento e Carregamento

O carregamento das cores salvas ocorre sempre que o usuário inicia o projeto, assim que o mundo é aberto, ele carrega todas as alterações feitas pelo usuário em questão de segundos.

Com isso o projeto está finalizado, foi adicionado também alguns veículos, estradas, calçadas e alguns buracos na estrada apenas por demonstração. Na figura 38 podemos observar o projeto finalizado.

Fonte: Autor (2020)

<span id="page-44-0"></span>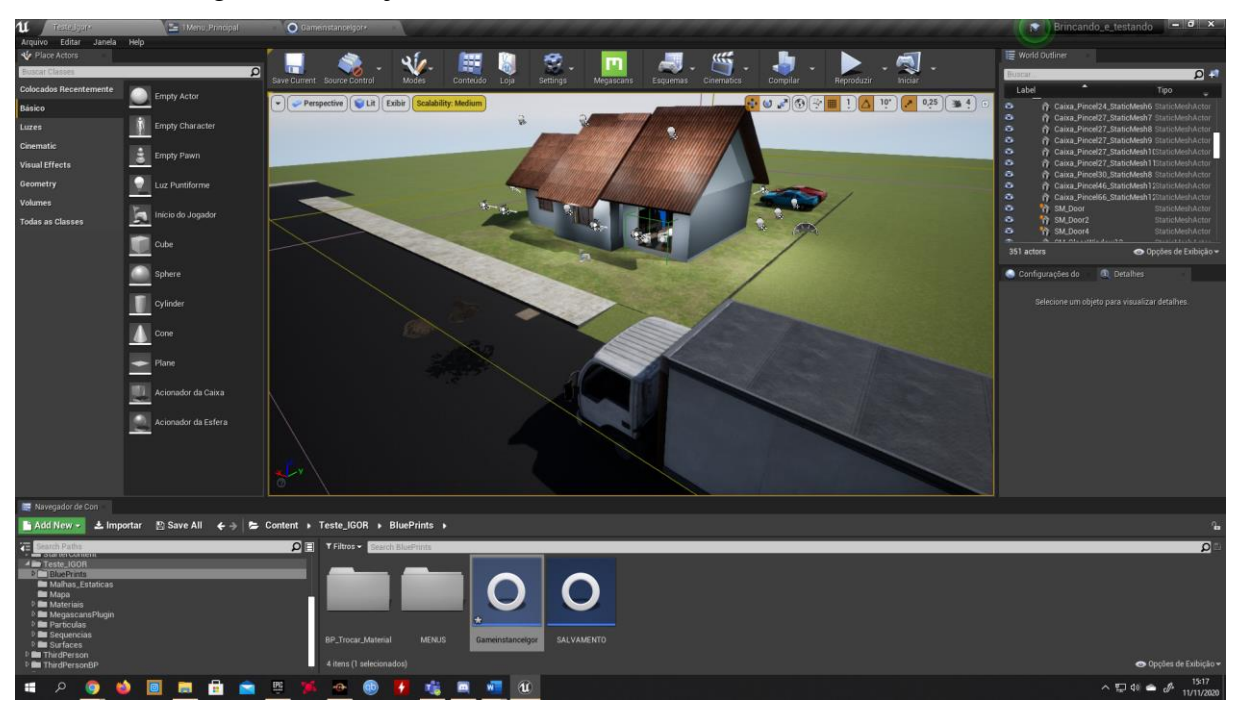

Figura 38 – Projeto Finalizado

Fonte: Autor (2020)

Por fim, deve ser feito os testes para verificar se toda programação está ocorrendo conforme o esperado. Para o desenvolvimento e os testes do projeto foi utilizado um computador contendo 16 GB de memória RAM, uma placa de vídeo AMD RX 590, um processador AMD Ryzen 5 3600.

Para o teste utilizando a realidade virtual foram utilizados um celular Xiaomi Redmi Note 7, um case para o celular VR BOX para utilização como óculos, um teclado e um mouse.

Com tudo funcionando perfeitamente, é necessário empacotar o programa, criando um arquivo executável que apenas faz as ações do usuário.

## <span id="page-45-1"></span>**4 RESULTADOS OBTIDOS**

Conforme previsto, foi possível modelar todo o imóvel em 3d no software Unreal Engine 4 e programar tudo para o cliente poder realizar alterações em seu imóvel.

A seguir será apresentado o funcionamento do projeto. Na figura 39 podemos observar a tela inicial de apresentação do projeto para o cliente.

Figura 39 – Projeto aberto para o cliente

<span id="page-45-0"></span>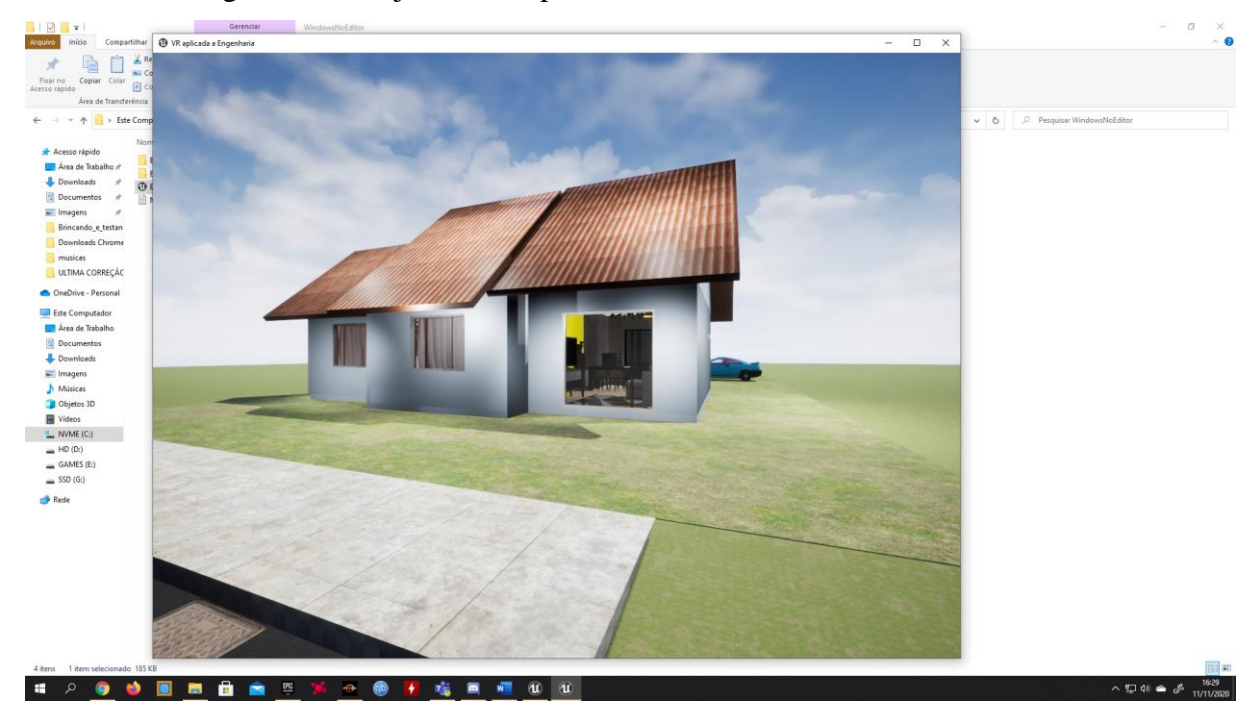

Fonte: Autor (2020)

Os comandos são simples, para a locomoção no ambiente, são utilizadas as teclas W,S,A,D e o mouse move a câmera do personagem. Tudo funciona a partir de um menu onde o usuário tem acesso apertando a tecla F do teclado (figura 40).

<span id="page-46-0"></span>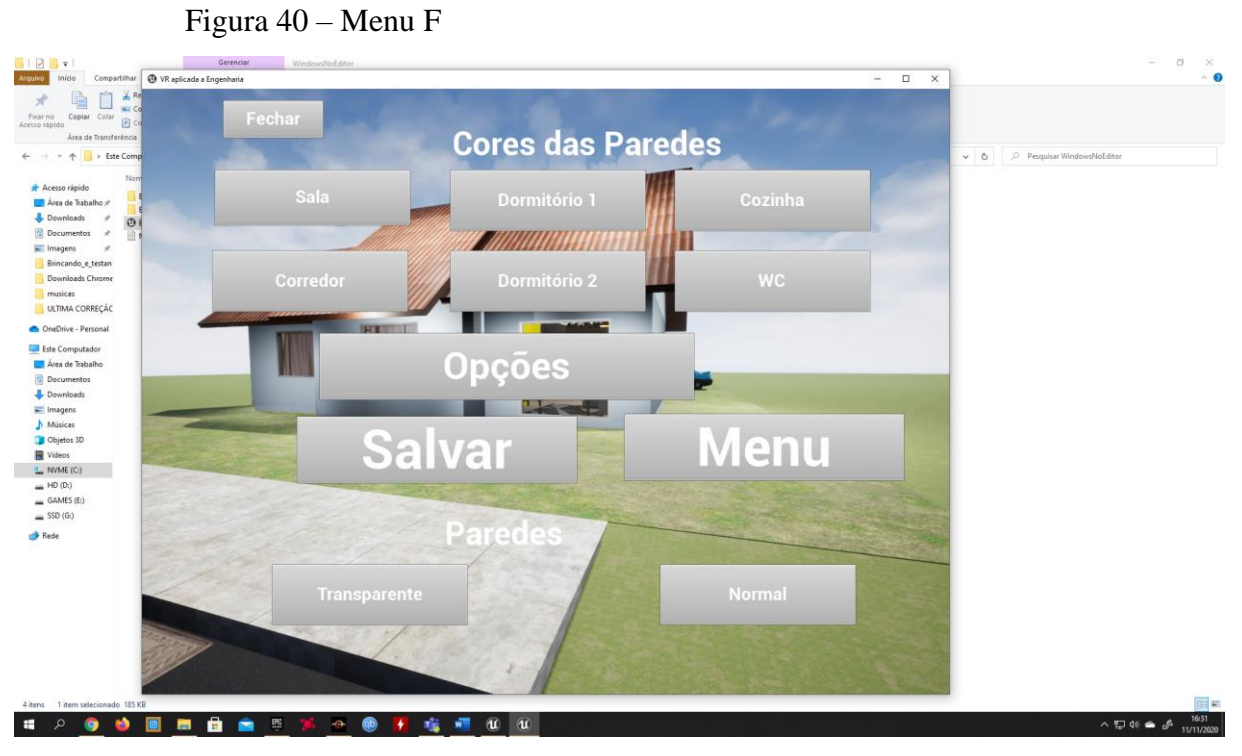

Fonte: Autor (2020)

Caminhando até o ambiente desejado e novamente abrindo o menu, é possível clicar no cômodo onde abrirá um novo menu (figura 41), para alteração das cores.

<span id="page-46-1"></span>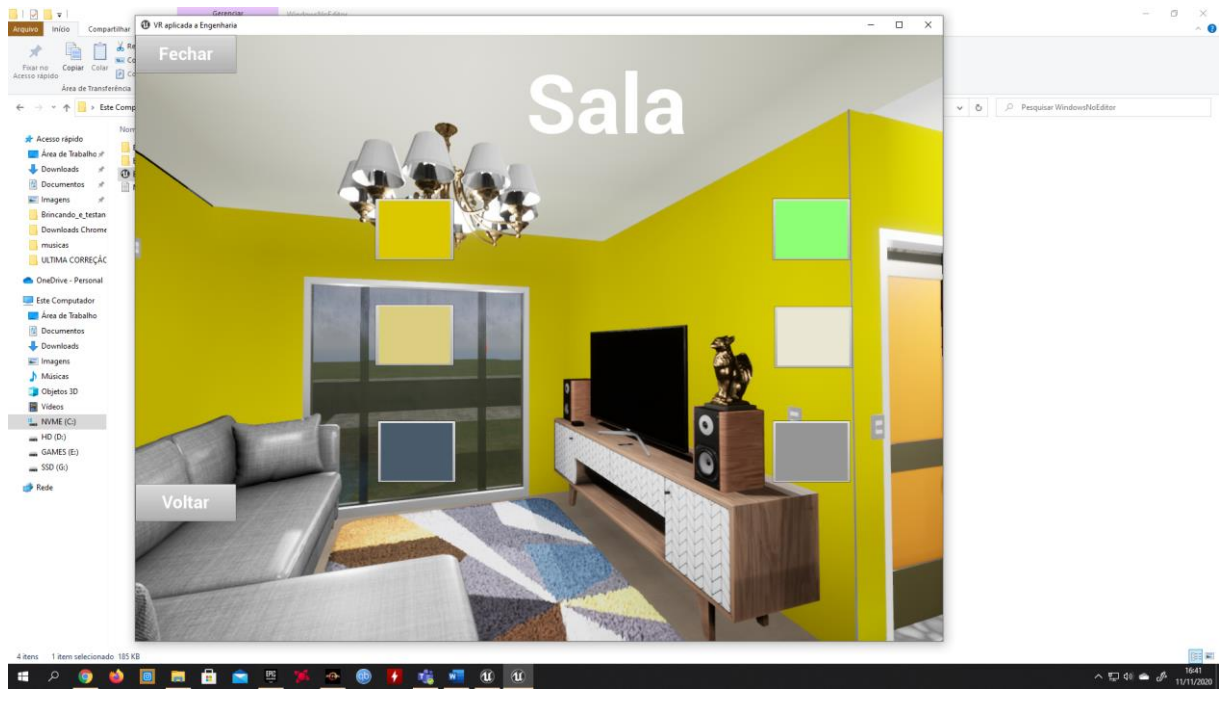

Figura 41 – Menu Sala

Fonte: Autor (2020)

Clicando na cor desejada, por exemplo cinza, as paredes irão trocar as cores. Como para esse projeto foi feito apenas 4 materiais de cores, apenas esses estão disponíveis para a troca, porém pode ser feito com blueprint uma programação onde o cliente possa criar a própria cor para seu ambiente com um sistema RGB ou uma paleta de cores. A figura 42 apresenta a alteração da cor da sala.

<span id="page-47-0"></span>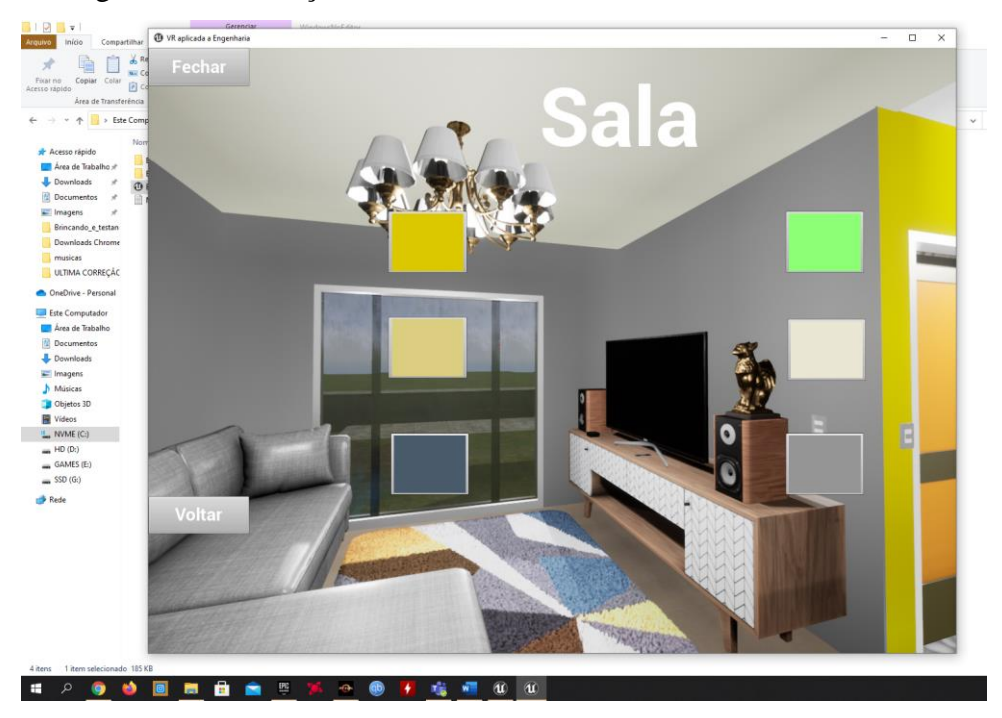

Figura 42 – Alteração Cor Sala

Sendo essa a cor desejada para o projeto, o cliente pode clicar em voltar e abrirá novamente o menu, onde ele pode clicar em transparente, que deixará todas as paredes da casa transparentes, visualizando assim as instalações elétricas, conforme figura abaixo.

Fonte: Autor (2020)

<span id="page-48-0"></span>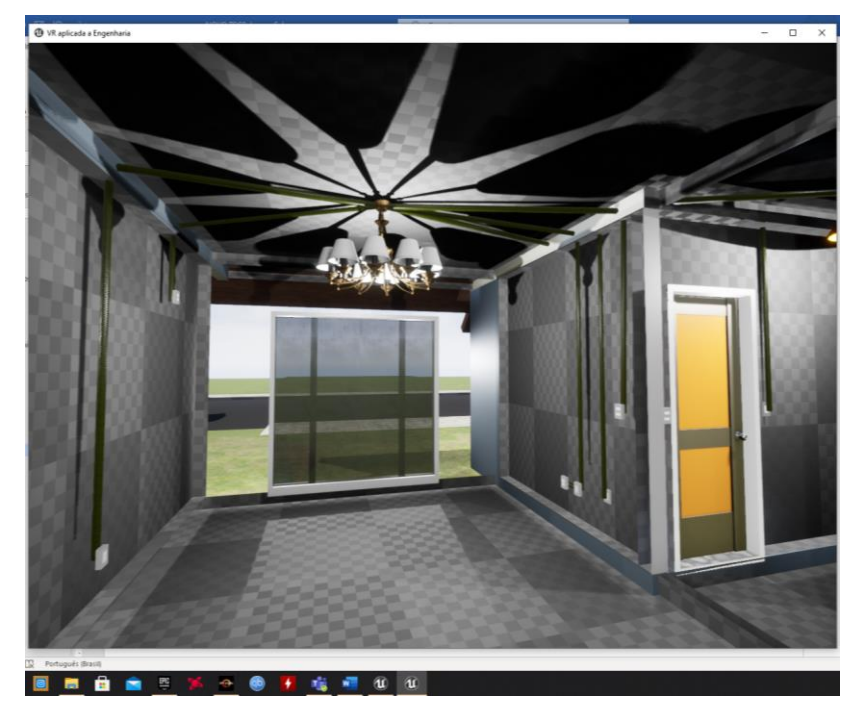

Figura 43 – Instalação Elétrica Sala

Fonte: Autor (2020)

Abrindo novamente o menu com F, é possível deixar as paredes visíveis clicando no botão normal (figura 44).

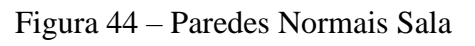

<span id="page-48-1"></span>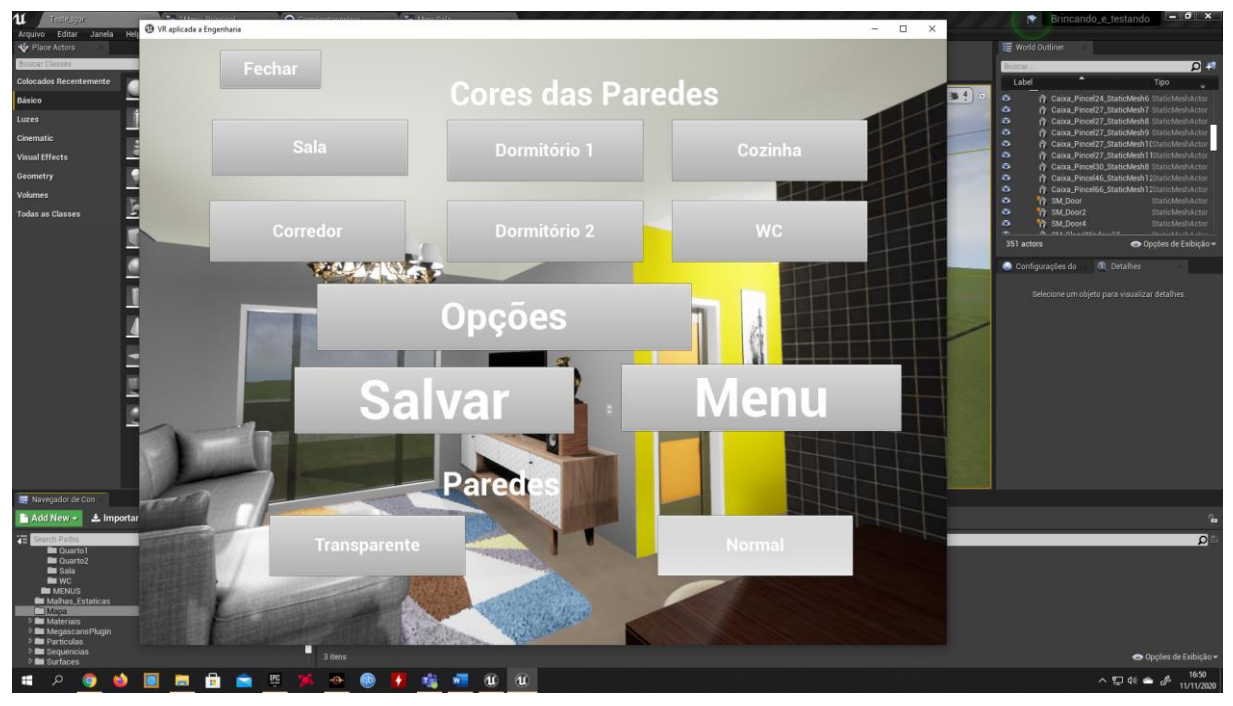

Fonte: Autor (2020)

Os ambientes corredor, dormitório 1 e dormitório 2 funcionam da mesma maneira. O banheiro e a cozinha possuem um sistema de troca de azulejos. As figuras 45 e 46 apresentam a troca de revestimento cerâmico.

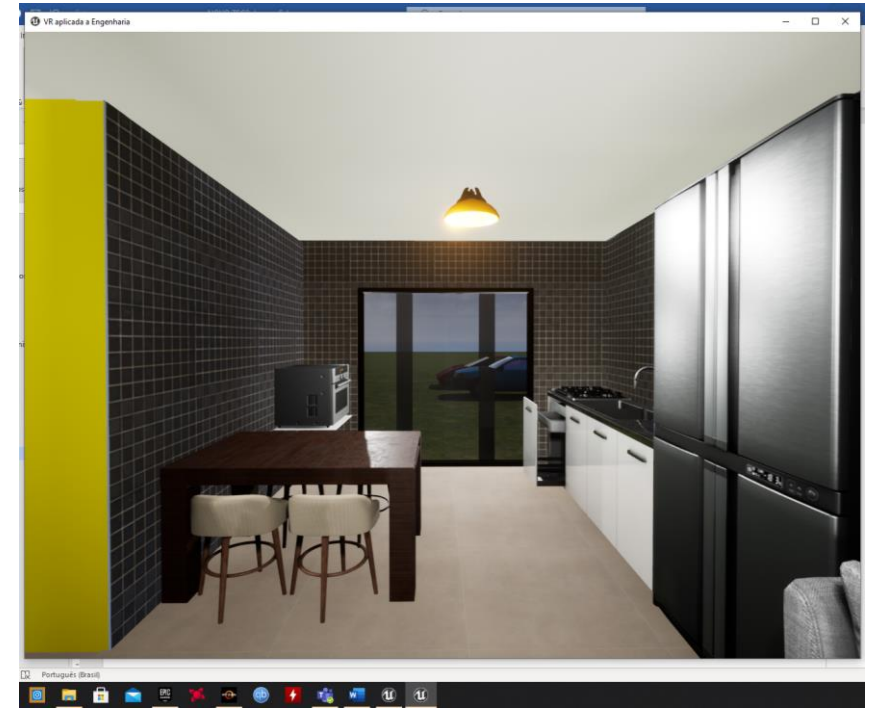

<span id="page-49-0"></span>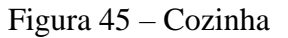

Fonte: Autor (2020)

## Figura 46 – Menu Cozinha

<span id="page-49-1"></span>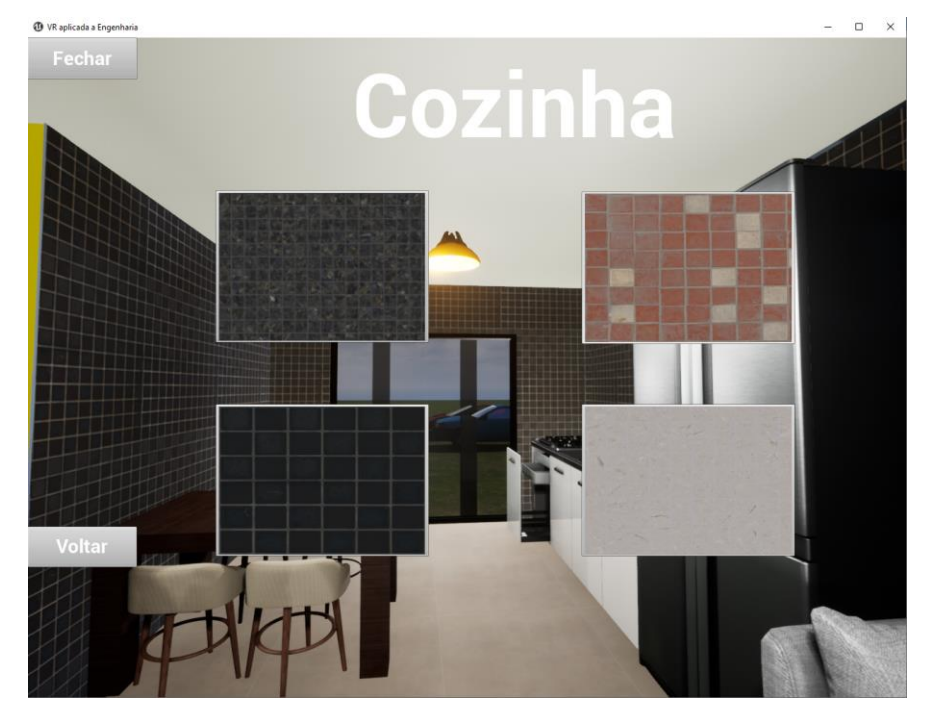

Fonte: Autor (2020)

<span id="page-50-0"></span>A cozinha possui 4 opções de revestimento cerâmico, que podem ser alterados a qualquer momento pelo usuário. Alterando para o azulejo vermelho, é obtido a figura 47.

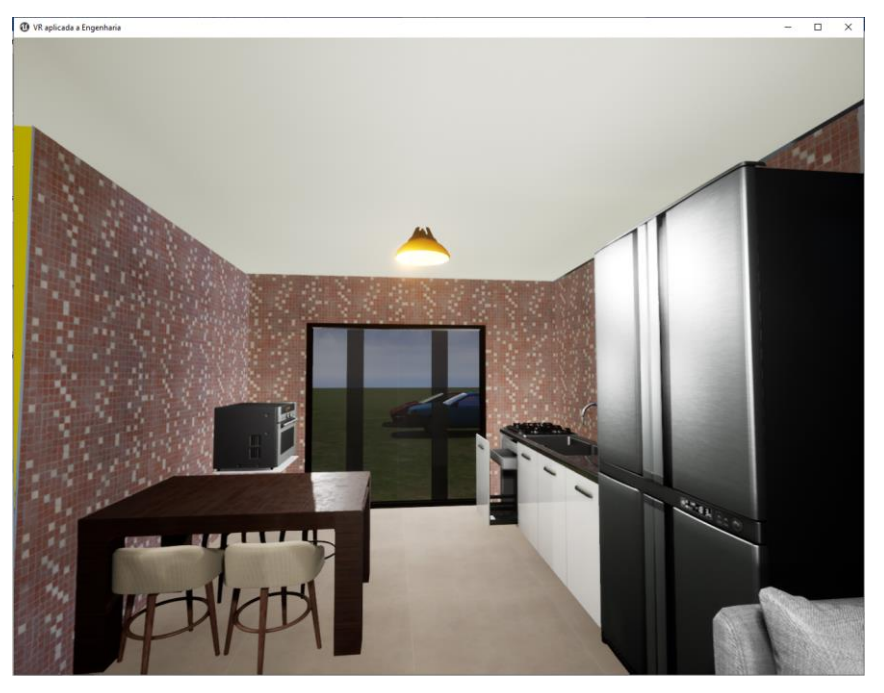

Figura 47 – Mudança Azulejo Cozinha

Fonte: Autor (2020)

<span id="page-50-1"></span>Escolhido o azulejo desejado, é possível salvar no menu e estarão salvas no projeto o azulejo alterado e a cor da sala que foi trocada anteriormente. Na cozinha também podem ser visualizadas as instalações elétricas, conforme figura 48.

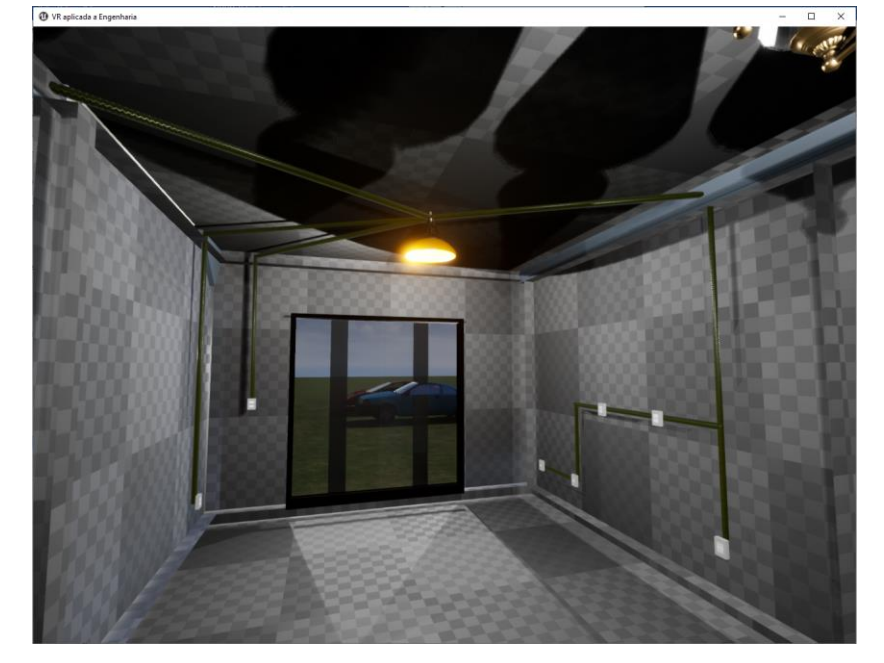

Figura 48 – Instalação Elétrica Cozinha

Fonte: Autor (2020)

Para utilização da Realidade Virtual, foi utilizado o software Trinus VR em conjunto com o case VRBOX, onde o celular utilizado, um Xiaomi Redmi Note 7, é encaixado no case, que é colocado na cabeça, assim simulando o movimento da cabeça dentro do projeto e mostrando a visão do personagem, as figuras 49 e 50 apresentam a utilização do software trinus VR.

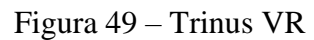

<span id="page-51-0"></span>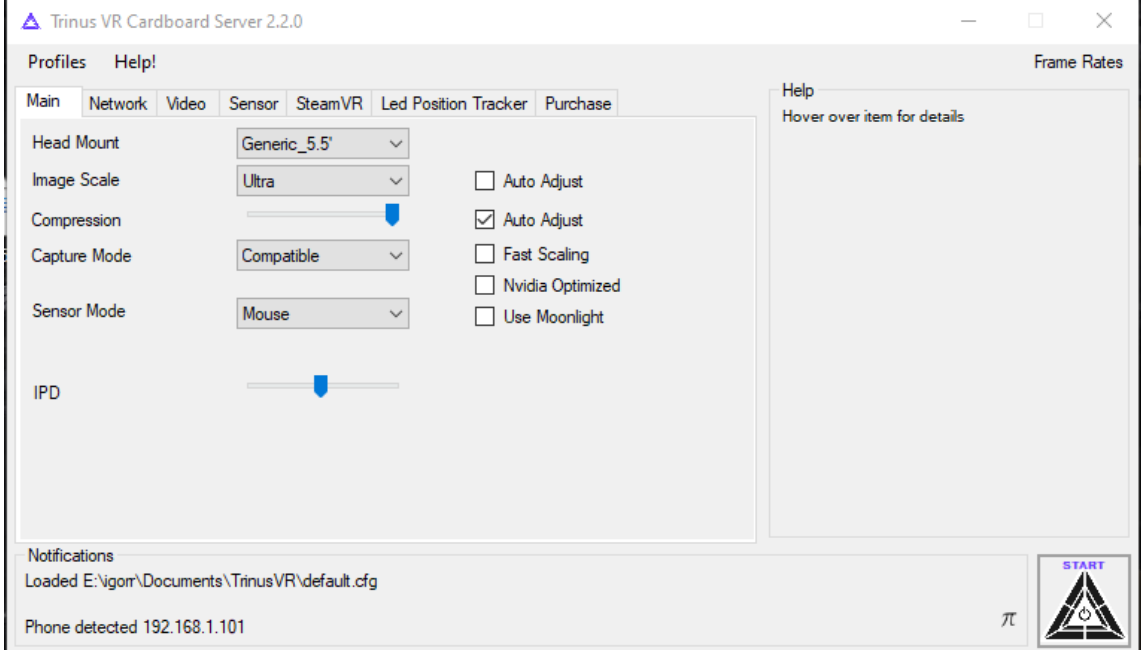

Fonte: Autor (2020)

<span id="page-52-0"></span>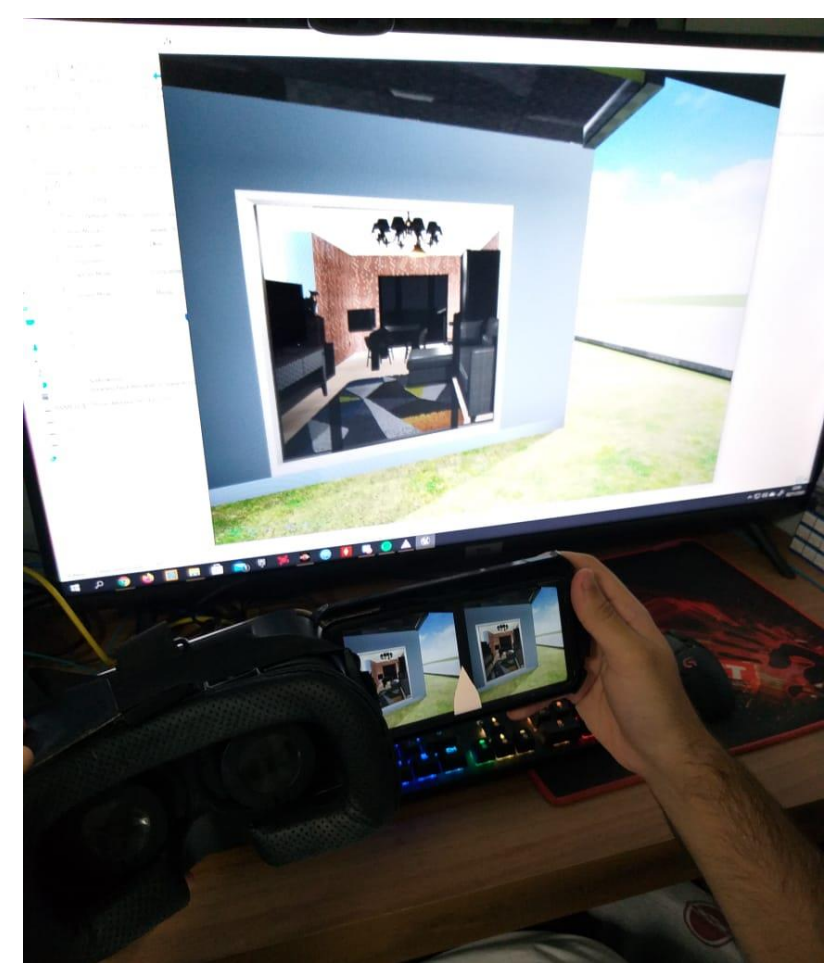

Figura 50 - Utilização Trinus VR

Fonte: Autor (2020)

Na figura 51 podemos observar a tela do Projeto em Realidade Virtual.

<span id="page-53-0"></span>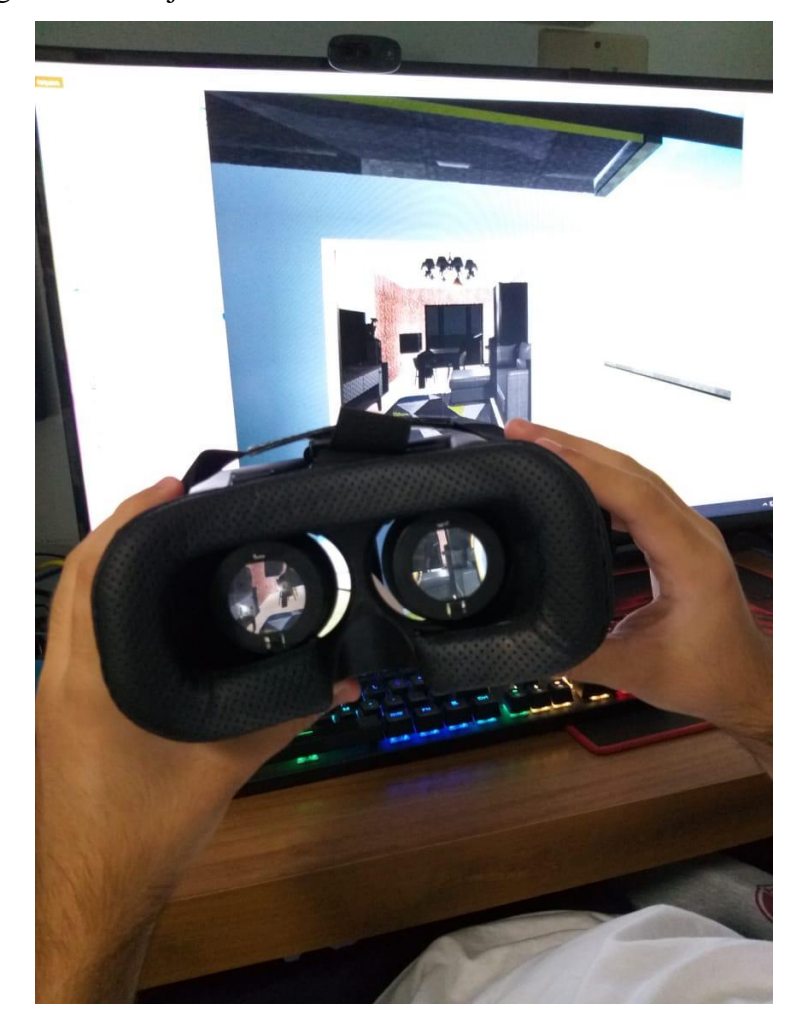

Figura 51 – Projeto em Realidade Virtual

Fonte: Autor (2020)

Utilizando o óculos de realidade virtual, com auxílio do teclado é possível andar pelo imóvel e acessar o menu.

O mouse é utilizado para complementar, dando acesso aos demais menus e botões, através de cliques. Também auxilia na rotação da cabeça do personagem, para ter uma melhor visualização.

## <span id="page-54-0"></span>**5 CONCLUSÃO**

Após a realização desse trabalho, foi possível concluir que o projeto foi um sucesso, a Realidade Virtual realmente auxilia muito a visualização do imóvel, e a interação, podendo trocar as cores, ver as instalações em 3d, dando uma nova visão.

O trabalho foi desenvolvido para se ter uma imersão parcial à realidade virtual, estimulando apenas o sentido visual do usuário.

A utilização de um mouse e teclado auxiliam muito na movimentação, porém um controle poderia dar um resultado mais confortável, uma vez que o usuário estaria livre para mover sua cabeça ao redor do ambiente e se locomoveria diretamente pelo controle.

A Unreal Engine 4 é uma ferramenta extremamente poderosa, por ser feito para criação de jogos, é possível desenvolver todo tipo de projeto e simulações, que poderiam ser úteis até mesmo em sala de aula.

O ambiente pode ser modelado muito facilmente, mesmo que tenha que ser criada parede por parede e a Marktplace auxilia muito com os diversos tipos de texturas, itens gratuitos, agilizando o trabalho.

Ainda que tenha sido utilizado um case e um celular para simular um óculos de realidade virtual, que custam um bom dinheiro atualmente, tivemos um bom resultado, a qualidade que o celular entregou ultrapassou as expectativas, porém ainda não tem a qualidade dos equipamentos desenvolvidos especificamente para isso.

Futuramente, esse tipo de projeto deve ser muito mais comum, pois a tendência é atualizar a área com as novas tecnologias e com certeza a realidade virtual estará presente. Prédios inteiros, podem ser feitos, casas, salas comerciais, garagens, qualquer imóvel pode ser modelado no software e, se não foi feito por ele, pode ser exportado de outros programas.

Para sugestão de trabalhos futuros, poderiam ser feitas as instalações hidrossanitárias, prevenção de combate a incêndio na Unreal Engine 4, para demonstração da tubulação de água, esgoto, dos projetos em 3d para clientes poderem observar e até mesmo interagir se for possível.

## **REFERÊNCIAS**

<span id="page-55-0"></span>ALVES, David. Trinus VR leva realidade virtual para qualquer jogo de PC. **Showmetech,** 2017. Disponível em: <https://www.showmetech.com.br/trinus-vr-leva-realidade-virtual-paraqualquer-jogo-de-pc/>. Acesso em: 04 Junho 2020.

AMARAL, Leandro. Sketchup: Tudo o que você precisa saber. **Arquiteto Leandro Amaral**, 2020. Disponível em: <https://arquitetoleandroamaral.com/o-que-e-sketchup/>. Acesso em: 20 Maio 2020.

Assassin's Creed Unity. **Ubisoft**, s.d. Disponível em: <https://www.ubisoft.com/enus/game/assassins-creed/unity/>. Acesso em: 13 de Maio de 2020.

Como Assassin's Creed Unity pode ajudar a reconstruir a catedral de Notre-Dame. **Tecnoblog,** 2019. Disponível em: <https://tecnoblog.net/286412/como-assassins-creed-unitypode-ajudar-a-reconstruir-a-catedral-de-notre-dame/>. Acesso em 05 de Maio de 2020.

Encontre o headset certo para você. **Oculus**, s.d. Disponível em: <https://www.oculus.com/compare/>. Acesso em 03 Junho 2020.

Especificações. **Oculus**, s.d. Disponível em: <https://support.oculus.com/248749509016567/?locale=pt\_BR>. Acesso em 03 Junho 2020.

Estes são os jogos mais inspiradores para arquitetos. **Portal 44 Arquitetura**, 2016. Disponível em: <http://44arquitetura.com.br/2016/08/os-jogos-mais-inspiradores-paraarquitetos/>. Acesso em: 28 de Abril de 2020.

Features. **Unreal Engine**, s.d. Disponível em: <https://www.unrealengine.com/en-US/features>. Acesso em: 18 Maio 2020.

Incêndio atinge a Catedral de Notre-Dame, em Paris. **G1 Globo**, 2019. Disponível em: <https://g1.globo.com/mundo/noticia/2019/04/15/fogo-na-igreja-de-notre-dame-em-paris-erelatado-em-redes-sociais.ghtml>. Acesso em: 30 de Abril de 2020.

Incêndio em Notre-Dame: Ubisoft ajudará na restauração usando Assassin's Creed Unity. SporTV, 2019. Disponível em: <https://sportv.globo.com/site/e-sportv/noticia/apos-incendioem-notre-dame-assassins-creed-unity-vai-ajudar-na-reconstrucao-da-catedral.ghtml>. Acesso em: 30 de Abril de 2020.

KLEINA, Nilton. A história da realidade virtual. **Tecmundo**, 2017. Disponível em: <https://www.tecmundo.com.br/mercado/123579-a-historia-da-realidade-virtual.htm>. Acesso em: 29 Maio 2020.

LIMA, Bruna. Assassin's Creed Unity pode ajudar a restaurar Catedral de Notre Dame. **Olhar**  Digital, 2019. Disponível em: <https://olhardigital.com.br/noticia/assassin-s-creed-unitypode-ajudar-a-restaurar-catedral-de-notre-dame/84834>. Acesso em: 05 de Maio de 2020.

LIMA, Luciano. REALIDADE VIRTUAL – NA ENGENHARIA E ARQUITETURA. **Associação dos Arquitetos, Engenheiros e Técnicos de Cotia**, 2018. Disponível em: <https://www.aetec.org.br/2018/11/20/realidade-virtual-na-engenharia-e-arquitetura/>. Acesso em 28 de Abril de 2020.

LURASSEK, Dimitri. VIVA DECORA. **Viva Decora**, 2019. O que é o SketchUp e como melhorar sua apresentação de projetos. Disponível em: <https://www.vivadecora.com.br/pro/tecnologia/sketchup/>. Acesso em: 18 Maio 2020.

Machado, L. S. Conceitos básicos da realidade virtual, Monografia, INPE-5975- PUD/025, **Instituto Nacional de Pesquisas Espaciais**, São José dos Campos/SP, novembro. Disponível on-line em: http://www.lsi.usp.br/~liliane/conceitosrv.html, 1995.

More than apps, experiences. **Google**, s.d. Disponível em: <https://arvr.google.com/cardboard/apps/>. Acesso em 04 Junho 2020.

Oculus Rift. **Techtudo**, s.d. Disponível em: <https://www.techtudo.com.br/tudosobre/oculus-rift.html>. Acesso em: 28 Maio 2020.

SANTOS NETO, Alber Francisco dos et al. A UTILIZAÇÃO DOS JOGOS ELETRÔNICOS E DISPOSOTIVOS DE REALIDADE VIRTUAL NO ENSINO E NA PRÁTICA PROFISSIONAL DA ARQUITETURA, URBANISMO E DESIGN. 2016. 22 f. - Curso de Arquitetura e Urbanismo, **Institutos Superiores de Ensino do Censa**, Campos dos Goytacazes, 2016. Disponível em:

https://ojs3.perspectivasonline.com.br/humanas\_sociais\_e\_aplicadas/article/view/1035/789. Acesso em: 17 jun. 2020.

SANTOS, Gildásio Mendes dos. A Realidade do Virtual. **Campo Grande: Ucdb**, 2001. 93 p.

Stechup Free. **Sketchup**, s.d. Disponível em: <https://www.sketchup.com/pt-BR/plans-andpricing/sketchup-free>. Acesso em: 20 Maio 2020.

The Sims 4. **EA Games**, s.d. Disponível em: <https://www.ea.com/pt-br/games/the-sims/thesims-4>. Acesso em: 28 de Abril de 2020.

TORI, Romero; HOUNSELL, Marcelo da Silva (org.). Introdução a Realidade Virtual e Aumentada. Porto Alegre: **Editora SBC**, 2018.

Trinus CBVR. **Google Play**, s.d. Disponível em: <https://play.google.com/store/apps/details?id=com.loxai.trinus.test&hl=pt\_BR>. Acesso em 04 Junho 2020.

WAKKA, Wagner. Facebook anuncia Oculus Rift S, versão aprimorada do headset a US\$ 399. **CanalTech**, 2019. Disponível em: <https://canaltech.com.br/gadgets/facebook-anunciaoculus-rift-s-versao-aprimorada-do-headset-a-us-399-135267/>. Acesso em 03 Junho 2020.